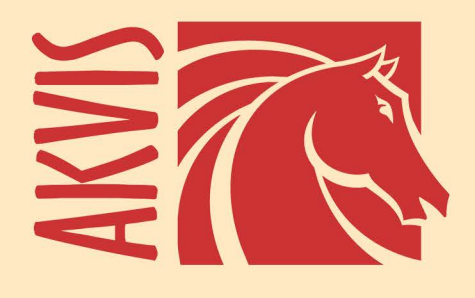

# Noise Buster AI

## Kein Rauschen mehr auf digitalen Bildern!

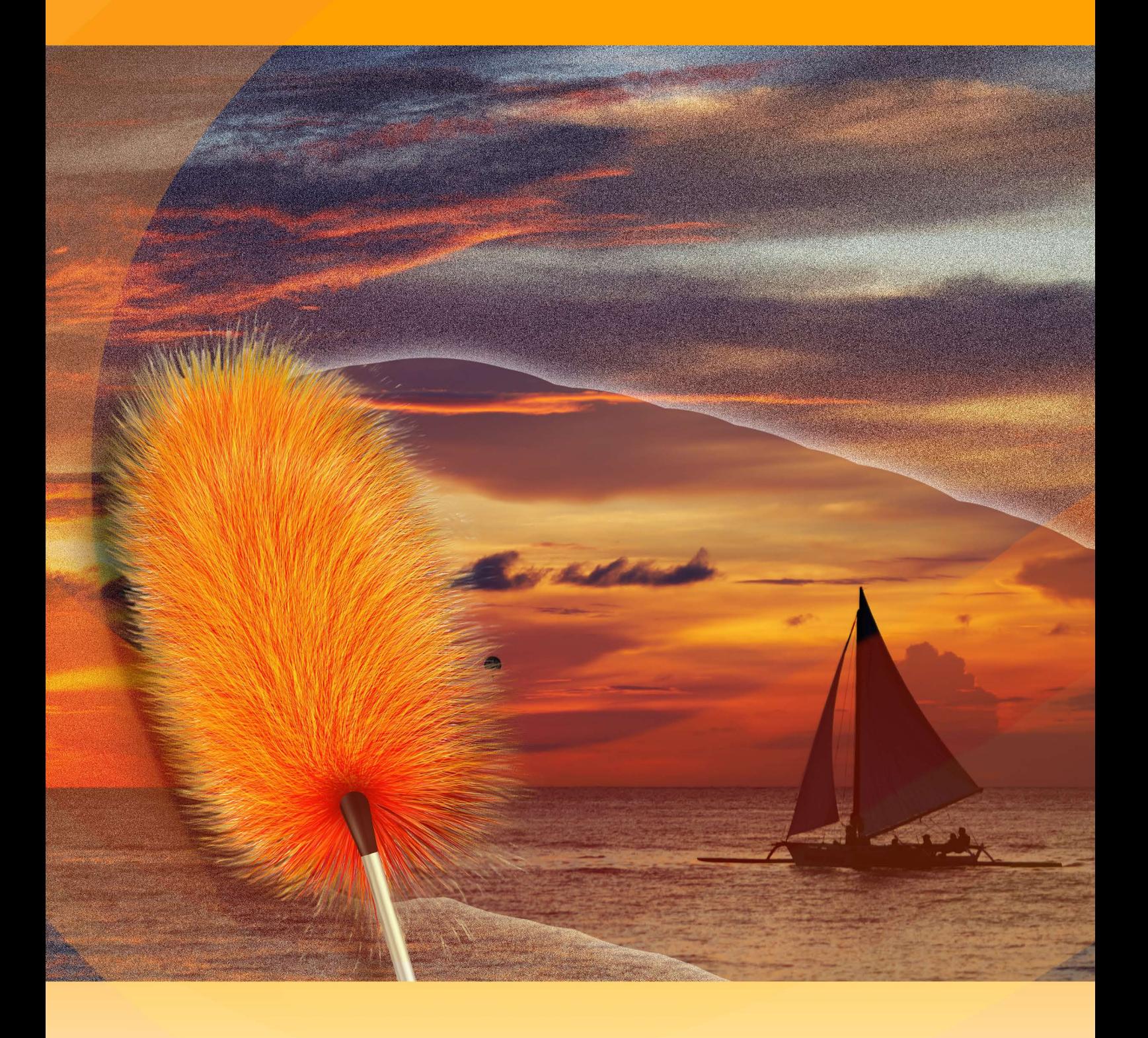

### akvis.com

#### **INHALT**

- [Anwendung](#page-2-0)
- [Installation unter Windows](#page-7-0)
- **.** [Installation unter Mac](#page-10-0)
- [Programmregistrierung](#page-12-0)
- Funktionsweise
	- [Arbeitsbereich](#page-15-0)
	- [Arbeitsweise](#page-20-0)
	- [Rauschunterdrückung mit KI](#page-23-0) [Stapelverarbeitung](#page-25-0)
	- [Optionen](#page-26-0)
	-
- [Drucken des Bildes](#page-31-0) [AKVIS Software](#page-34-0)

#### <span id="page-2-0"></span>**AKVIS NOISE BUSTER AI 12.0** | VERRINGERUNG DES BILDRAUSCHENS

#### **Rauschunterdrückung leicht gemacht!**

**AKVIS Noise Buster AI** verwendet trainierte neuronale Netze, um digitales Rauschen und Korn aus Fotos zu entfernen.

Digitalkameras und Smartphones öffneten die Tür zu einer einfachen und unterhaltsamen Fotografie. Allerdings haben Digitalkameras auch ihre Nachteile: Sie erzeugen oft das sogenannte digitale Rauschen. Es kann als Artefakte und Körner gesehen werden, die die Glätte des Fotos gefährden.

Digitales Rauschen tritt als zahlreiche helle, dunkle oder farbige Bildpunkte auf einfarbigen Flächen auf. Man unterscheidet zwei Arten des digitalen Rauschens: **Helligkeitsrauschen** (auch Luminanzrauschen) und **Farbrauschen**.

Das Helligkeitsrauchen, das man als Flecke sieht, ist besonders auf Hautpartien ärgerlich. Das Farbrauschen erscheint als gelegentliche farbige Pixel, die die Farbgenauigkeit des Fotos beeinträchtigen.

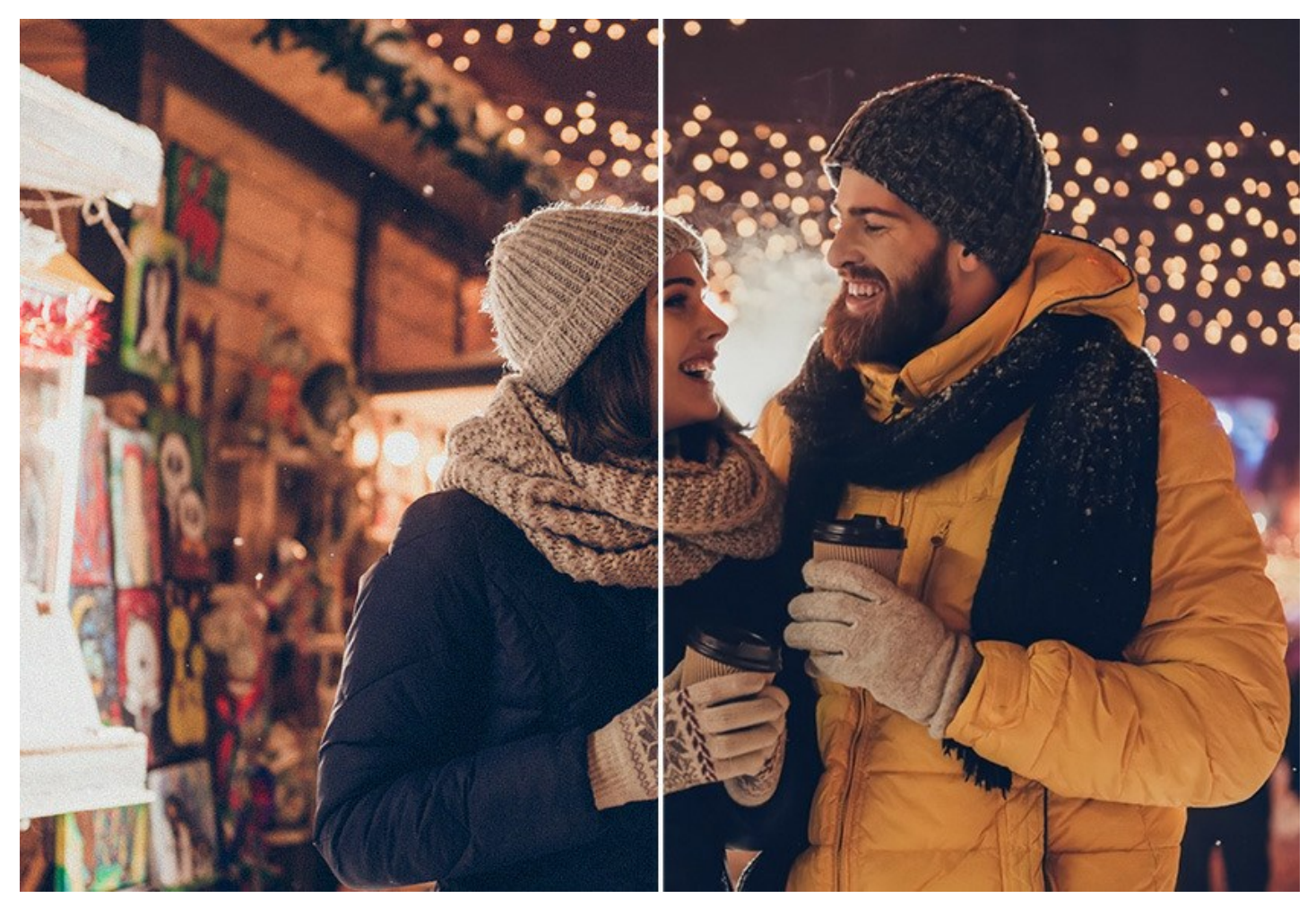

Das Bildrauschen kann durch viele Faktoren verursacht werden: Erwärmung des Kamerasensors, Langzeitbelichtung, kleine Pixelgröße (Kompakt-Kameras erzeugen folglich mehr Rauschen als digitale Spiegelreflexkameras), hohe ISO-Einstellungen usw.

**AKVIS Noise Buster AI** ist eine leistungsstarke Rauschunterdrückungssoftware. Das Programm verringert sowohl das **Helligkeits**- als auch das **Farbrauschen**, ohne andere Aspekte des Fotos zu beeinträchtigen. .

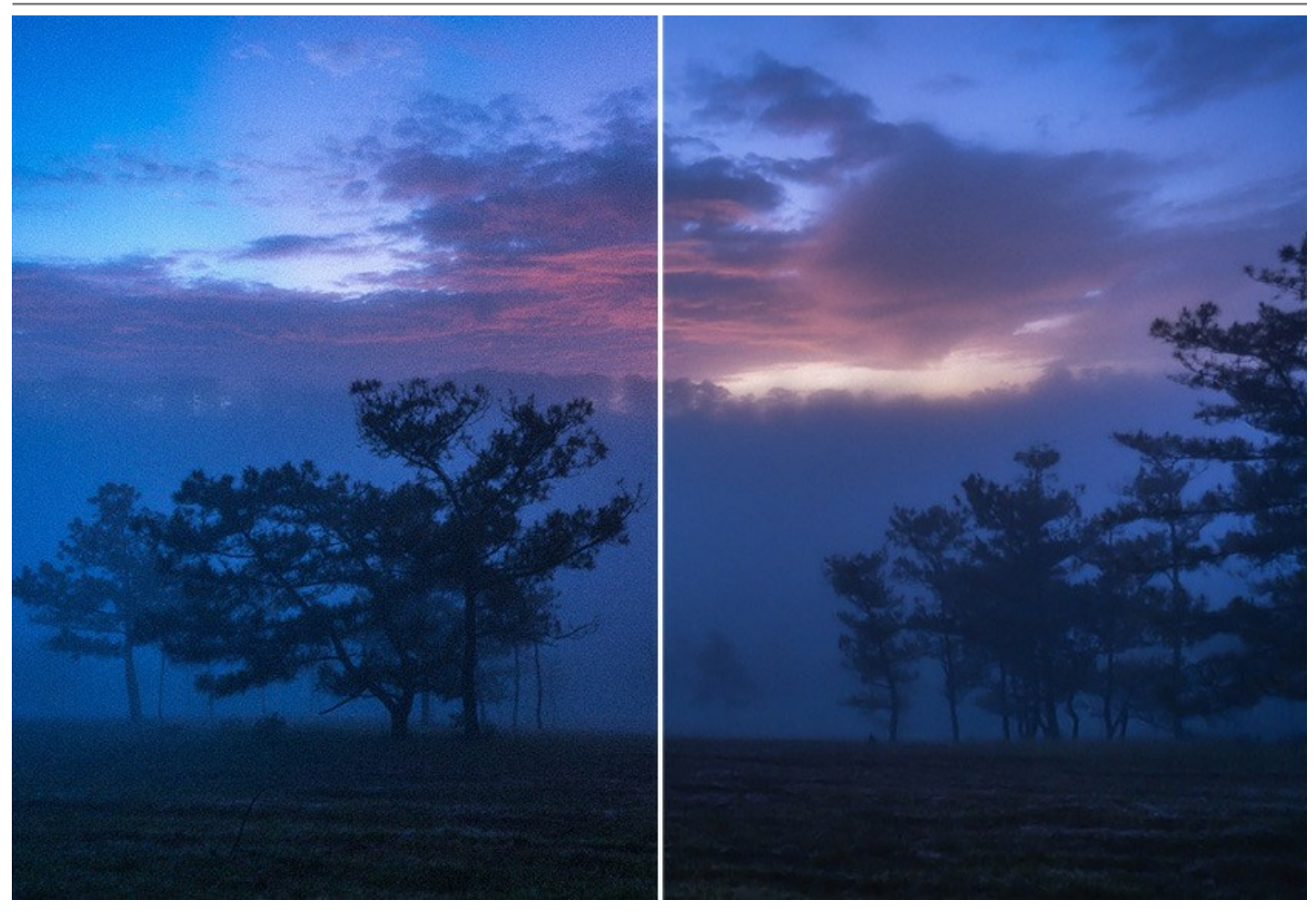

#### **Digitale Rauschunterdrückung mit Künstlicher Intelligenz**

Die Software verwendet neuronale Netze, um digitales Rauschen zu beseitigen und das Bild zu verbessern. Das Programm bietet drei Modi: **Schwaches Rauschen**, **Starkes Rauschen** und **Starke Komprimierung mit Rauschen**. Je nach ausgewähltem Modus verwendet das Programm das entsprechende neuronale Netz.

Mit **AKVIS Noise Buster AI** kommen Ihre Fotos zur Geltung!

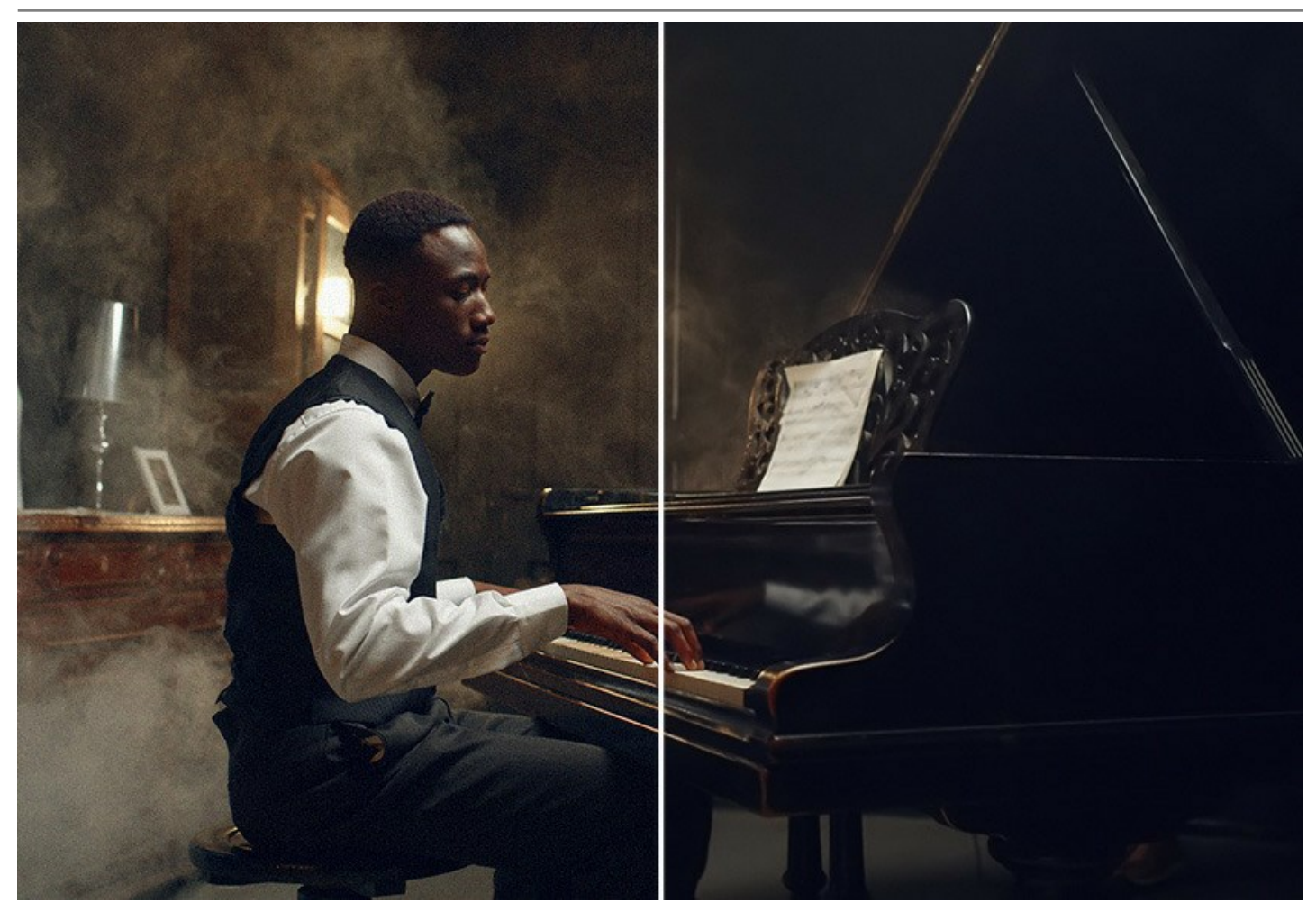

#### **Nachbearbeitung**

Es gibt Nachbearbeitungseinstellungen, um das von der KI erhaltene Ergebnis zu verfeinern. Sie können die Parameter optimieren und die Änderungen in Echtzeit im Schnellvorschaufenster beobachten. Das Fenster des Programms zeigt Originalund Ergebnis-Bilder zum Vergleich. Sie können mit einem Klick in das Bild zwischen den Fenstern wechseln oder das Originalfoto und das Ergebnis für eine bequemere Vorschau nebeneinander platzieren.

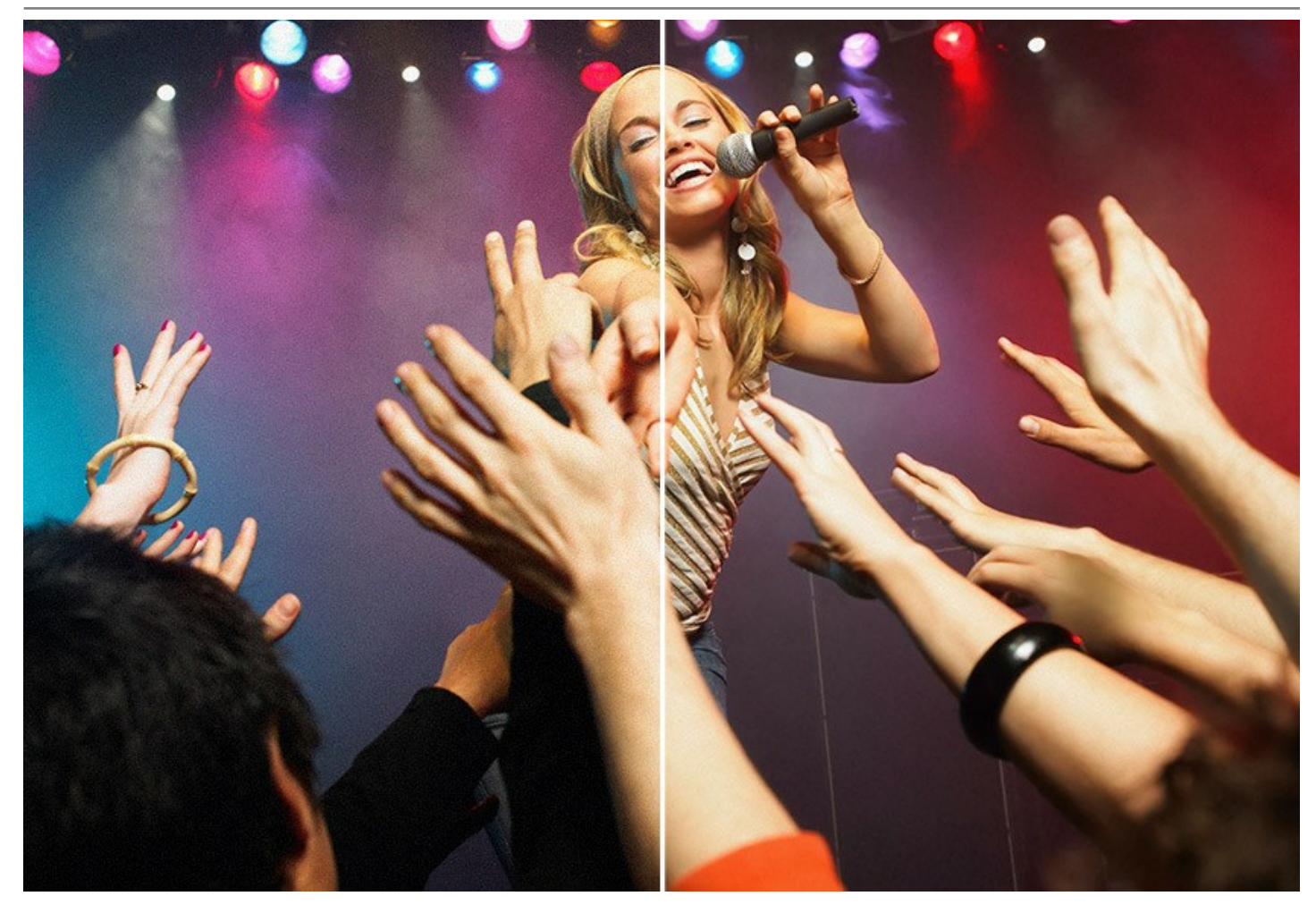

**Fotobearbeitungswerkzeuge**

Darüber hinaus können Sie auch manuelle Bildbearbeitungswerkzeuge verwenden: beginnend mit dem Zuschneiden des Bildes und endend mit dem Mischen des Ergebnisses und des Originals in den ausgewählten Bereichen. Das Werkzeug *Selektiver Weichzeichner* (Home Deluxe/Business) reduziert Körnung und Rauschen, während Konturen und feine Details erhalten bleiben.

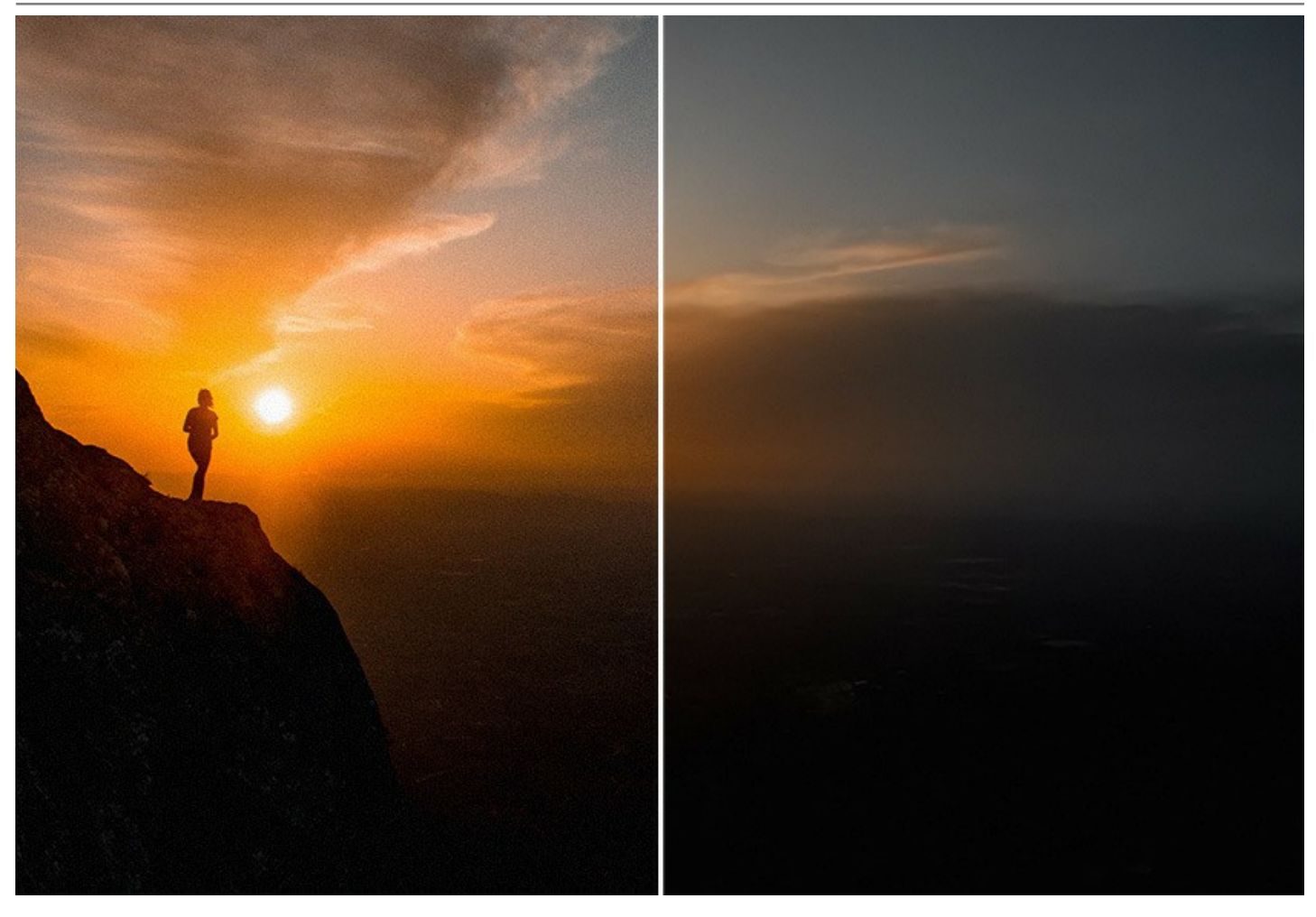

**Stapelverarbeitung**

Die Software bietet Unterstützung für die **Stapelverarbeitung**, mit der sich mehrere Bilder in einem Rutsch bearbeiten lassen. Dies ist nützlich, wenn Sie mit einer Reihe von Fotos arbeiten, die unter denselben Bedingungen mit identischen Kameraeinstellungen aufgenommen wurden. Es spart Ihnen Zeit und Mühe.

Das Programm ist sowohl für Profis als auch für Heimanwender gleichermaßen nützlich. Sie benötigen keine besonderen Fähigkeiten oder Kenntnisse, um professionelle Ergebnisse zu erzielen. Wählen Sie einen Modus aus und passen Sie die Parameter an. Korrigieren Sie körnige und verrauschte Fotos mit einem Klick!

Das Programm steht in [zwei Versionen zur](https://akvis.com/de/noise-buster/comparison.php?utm_source=help) Verfügung - als eigenständiges Programm (Standalone) und als Zusatzmodul (Plugin) für ein Bildbearbeitungsprogramm: [AliveColors](https://alivecolors.com/de/about-alivecolors.php), Adobe Photoshop, Photoshop Elements, Corel PaintShop Pro [usw.](https://akvis.com/de/compatibility-software.php?utm_source=help)

#### <span id="page-7-0"></span>**SO INSTALLIERT MAN AKVIS SOFTWARE**

Folgen Sie der Anweisung, um das Plugin **AKVIS Noise Buster AI** unter Windows zu installieren.

- Starten Sie die Windows Setup-Datei (mit **.exe**-Dateiendung).
- Wählen Sie die Sprache aus und klicken Sie auf **Installieren**, um den Installationsvorgang zu starten.
- Um den Installationsvorgang fortzusetzen, müssen Sie die **Lizenzbedingungen** durchlesen und akzeptieren.

Aktivieren Sie das Kontrollkästchen **"Ich stimme den Bedingungen der Lizenzvereinbarung zu"** und klicken Sie auf **Weiter**.

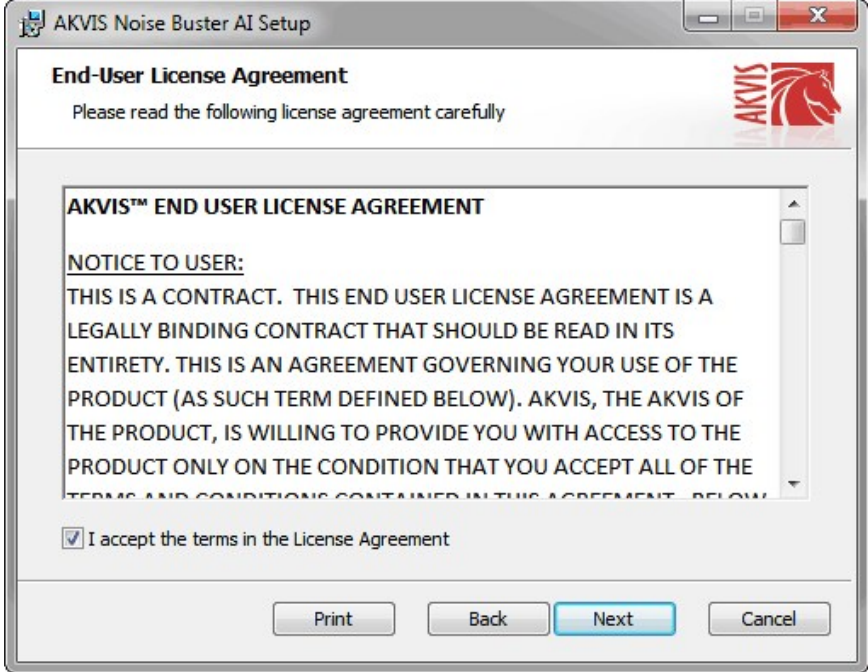

Um das **Plugin** zu installieren, wählen Sie Ihre Bildbearbeitungssoftware aus der Liste aus.

Um die **Standalone**-Version zu installieren, stellen Sie sicher, dass das Kontrollkästchen **Standalone** aktiviert ist. Um eine Verknüpfung des Programms auf dem Desktop zu erstellen, aktivieren Sie den Punkt **Verknüpfung auf Desktop**.

Klicken Sie auf die Schaltfläche **Weiter**.

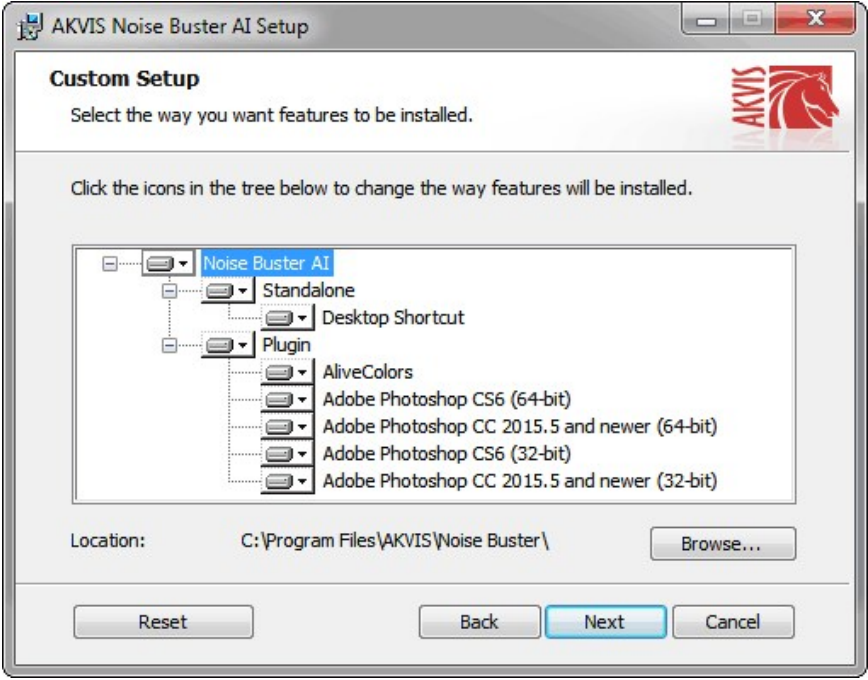

Klicken Sie auf die Schaltfläche **Installieren**.

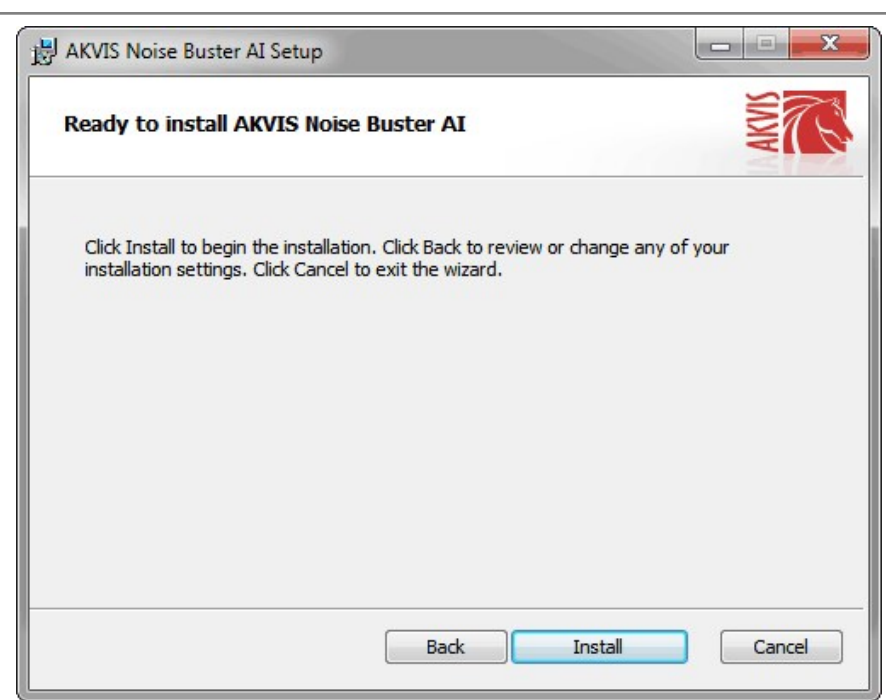

Die Installation ist gerade im Gange.

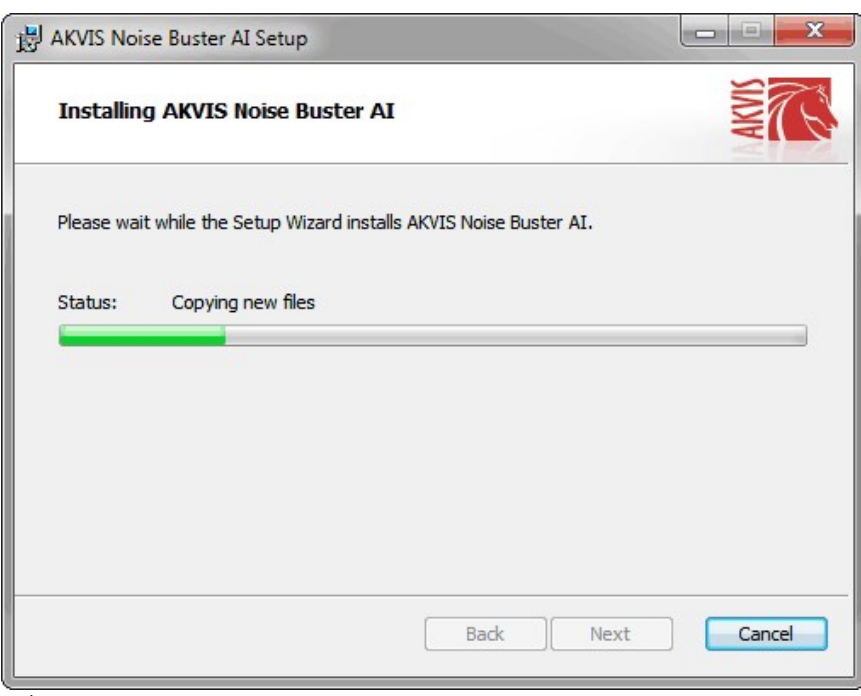

Die Installation ist beendet.

Sie können **AKVIS Newsletter** abonnieren, um Informationen über neue Produkte und spezielle Angebote aus erster Hand zu erhalten. Geben Sie Ihre Email-Adresse ein.

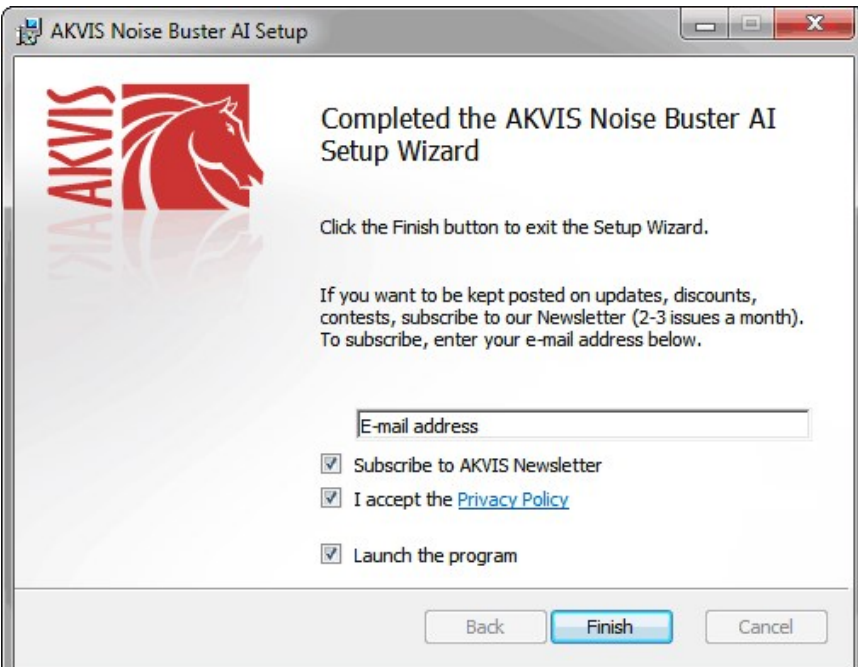

Klicken Sie auf **Fertig stellen**, um das Setup zu beenden.

Nach der Installation der **Standalone**-Version von AKVIS Noise Buster AI sehen Sie einen neuen Eintrag im Menü **Start**: **AKVIS** - **Noise Buster AI**. Auf dem Desktop erscheint das Symbol der Verknüpfung, wenn Sie während der Installation das Kästchen **Verknüpfung auf Desktop** aktiviert haben.

Nach der Installation der **Plugins**-Version von Noise Buster AI sehen Sie einen neuen Eintrag im Filter/Effekte-Menü Ihrer Bildbearbeitungssoftware. Z.B. in Photoshop: **Filter** -> **AKVIS** –> **Noise Buster AI**.

#### <span id="page-10-0"></span>**SO INSTALLIERT MAN AKVIS SOFTWARE**

Um **AKVIS Noise Buster AI** unter Mac zu installieren, folgen Sie den Anweisungen:

- Öffnen Sie die virtuelle **dmg**-Disk:
	- **akvis-noise-buster-app.dmg**, um die eigenständige **Standalone**-Version zu installieren.
	- **akvis-noise-buster-plugin.dmg**, um die **Plugin**-Version in einem Bildbearbeitungsprogramm zu installieren.
- Lesen Sie die **Lizenzvereinbarung** und klicken Sie auf **Akzeptieren**, wenn Sie die Bedingungen annehmen.

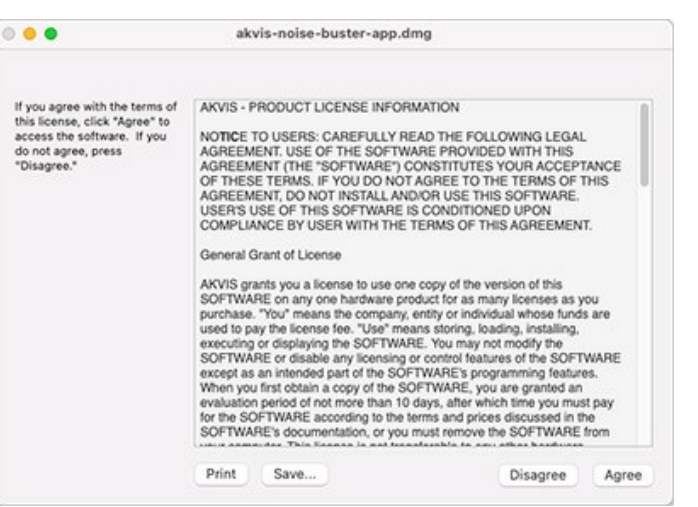

**Finder** öffnet sich und Sie sehen einen Ordner mit Dateien: **AKVIS Noise Buster AI Application** oder **AKVIS Noise Buster AI Plugin**.

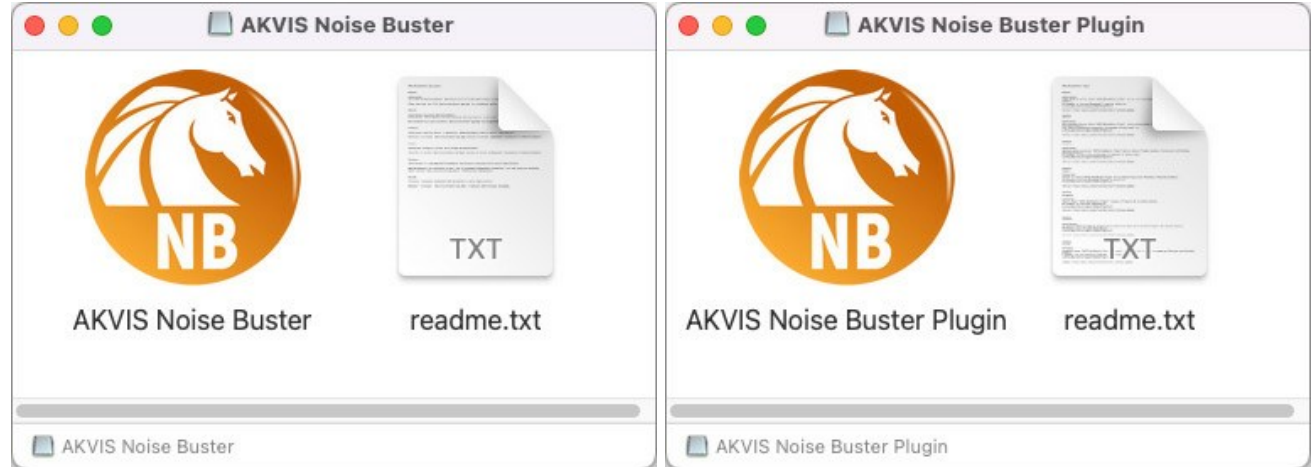

Um die **Standalone**-Version zu installieren, ziehen Sie **AKVIS Noise Buster AI Application** in den Ordner **Programme** oder ein Verzeichnis Ihrer Wahl.

Um die **Plugin**-Version zu installieren, ziehen Sie den ganzen Ordner **AKVIS Noise Buster AI Plugin** in den **Plug-Ins** Ordner Ihres Bildbearbeitungsprogramms:

Pfad für **Photoshop CC 2022, CC 2021, CC 2020, CC 2019, CC 2018, CC 2017, CC 2015.5**: **Library/Application Support/Adobe/Plug-Ins/CC**.

Pfad für **Photoshop CC 2015**: **Applications/Adobe Photoshop CC 2015/Plug-ins**.

Pfad für **Photoshop CS6**: **Applications/Adobe Photoshop CS6/Plug-ins**.

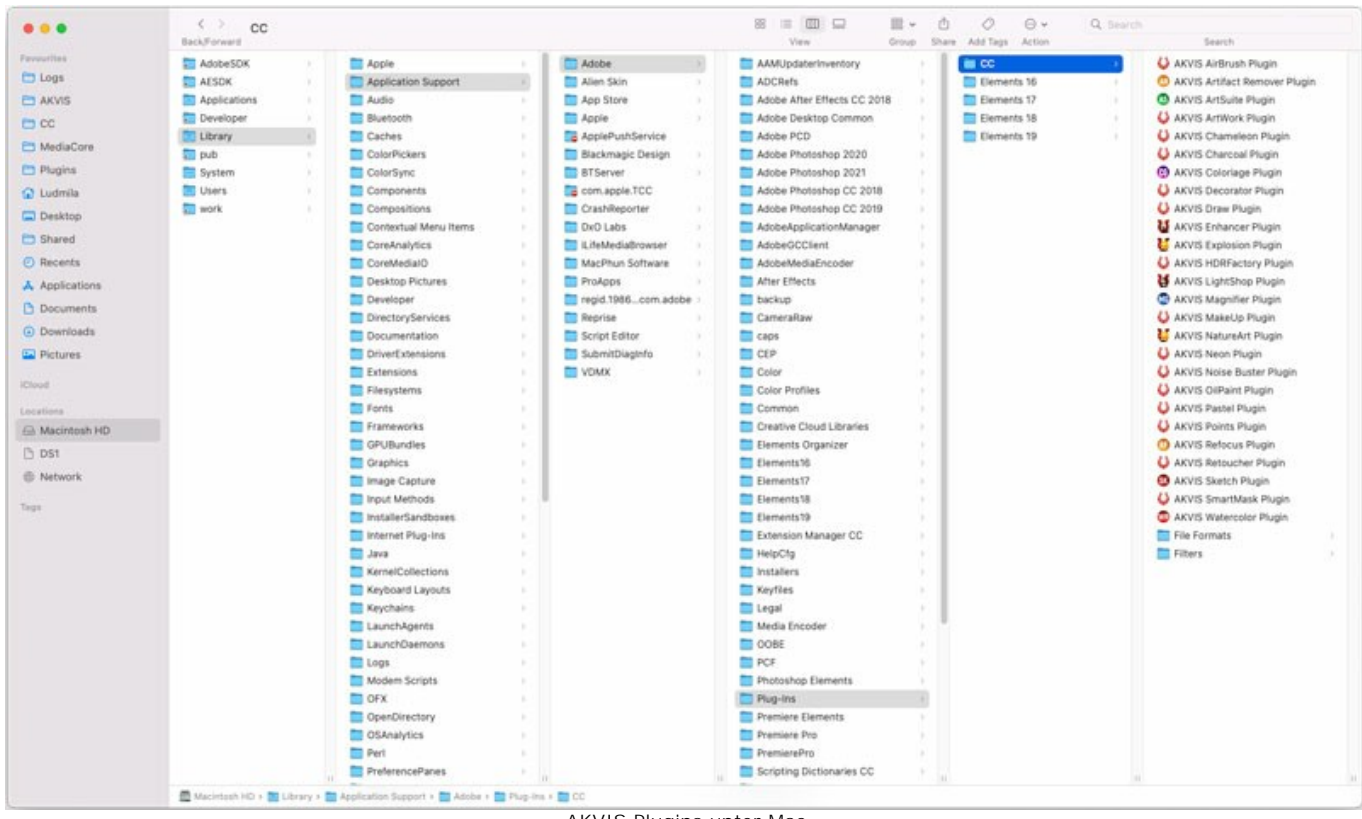

AKVIS Plugins unter Mac (klicken um zu vergrößern)

Nach der Installation des Plugins AKVIS Noise Buster AI sehen Sie einen neuen Eintrag in dem Filter/Effekte-Menü Ihres Bildbearbeitungsprogramms: **AKVIS -> Noise Buster AI**. Z.B. in dem Menü von Photoshop wählen Sie den Befehl: **Filter - AKVIS - Noise Buster AI**.

Führen Sie die Standalone-Version aus, indem Sie im **Finder** auf das entsprechende Symbol doppelklicken.

Sie können das AKVIS-Programm auch über die **Photos**-App ausführen, indem Sie den Befehl **Bild -> Bearbeiten mit** auswählen (in High Sierra und späteren Versionen von macOS).

#### <span id="page-12-0"></span>**SO AKTIVIERT MAN AKVIS SOFTWARE**

**Achtung!** Während des Aktivierungsvorgangs muss Ihr Computer mit dem Internet verbunden sein.

Wenn Ihr Computer keinen Internetzugang hat, bieten wir Ihnen eine alternative Aktivierungsmöglichkeit an (siehe unten [Aktivierung ohne Internetzugang](#no-inet)).

Laden Sie **[AKVIS Noise Buster AI](#page-2-0)** herunter und installieren Sie das Programm. Bevor Sie mit der Installation beginnen, lesen Sie die [Installationsanleitung](#page-10-0).

Jedes Mal, wenn Sie eine unregistrierte Version starten, wird das Anfangsfenster angezeigt. Hier finden Sie allgemeine Informationen über die Version des Programms und die Anzahl der restlichen Tage bis zum Ablauf der Testzeit.

Außerdem können Sie das Fenster **Über das Programm** öffnen, indem Sie auf die Schaltfläche **in der Optionsleiste des** Programms klicken.

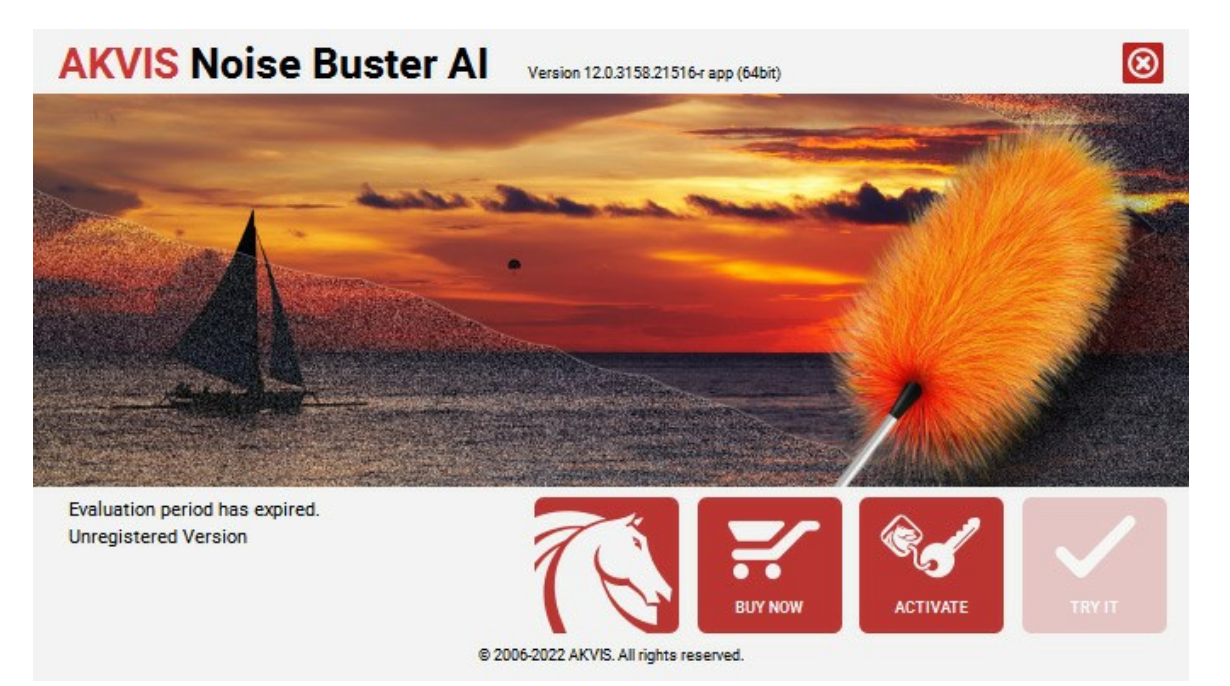

Klicken Sie auf **TESTEN**, um die Software zu evaluieren. Ein neues Fenster mit Lizenz-Varianten zum Testen wird angezeigt.

Sie können das Programm ohne Anmeldung und Registrierung während der Testperiode ausprobieren (10 Tage nach dem ersten Start).

Während der Testperiode können Sie alle Optionen testen und entscheiden, welcher Lizenztyp Ihren Bedürfnissen am besten entspricht. Wählen Sie eine der angebotenen Lizenztypen: **Home** (Plugin oder Standalone), **Home Deluxe**, oder **Business**. Die Funktionalität des Programms hängt von einem Lizenztyp ab. Für eine detailliertere Übersicht konsultieren Sie bitte die [Vergleichstabelle](https://akvis.com/de/noise-buster/comparison.php?utm_source=help).

Klicken Sie auf **KAUFEN**, um eine Lizenz zu bestellen.

Sobald die Zahlung erfolgt ist, erhalten Sie Ihre persönliche Seriennummer an Ihre E-mail-Adresse innerhalb weniger Minuten.

Klicken Sie auf **AKTIVIEREN**, um den Aktivierungsvorgang zu starten.

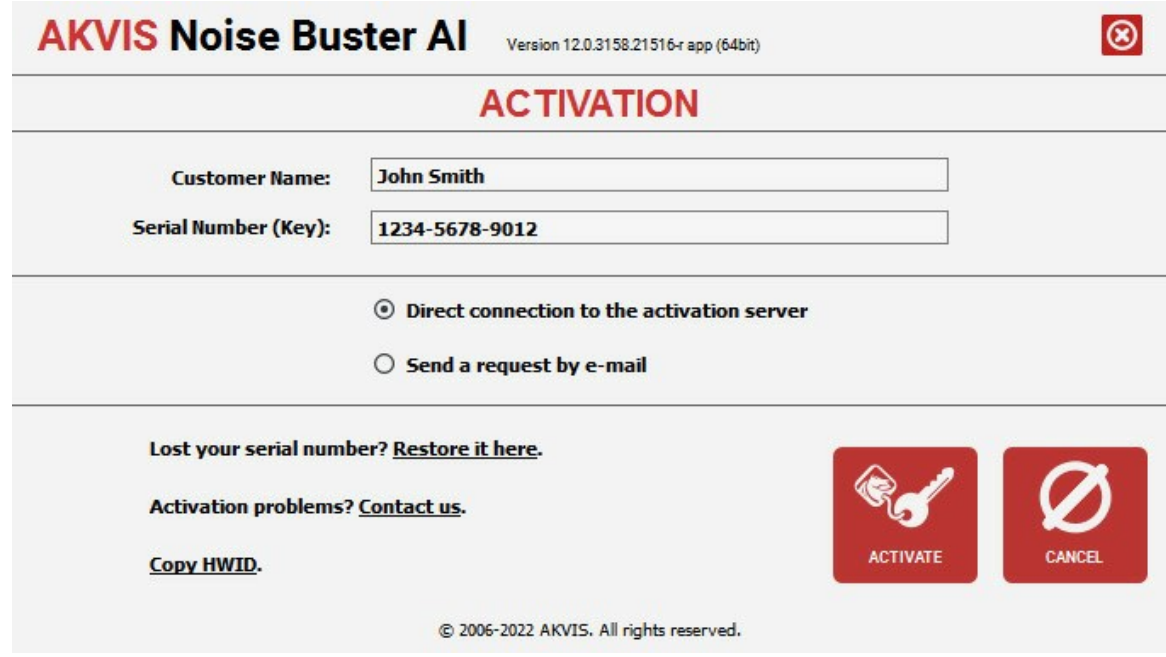

Geben Sie Ihren Namen ein (das Programm wird auf diesen Namen registriert).

Geben Sie Ihre Seriennummer (Ihren Lizenzschlüssel) ein.

Wählen Sie eine Aktivierungsmethode — entweder direkte Verbindung zum Aktivierungsserver oder per E-Mail.

#### **Direkte Verbindung zum Aktivierungsserver**:

Es ist die einfachste Möglichkeit der Aktivierung.

Bei dieser Aktivierungsmethode muss Ihr Computer mit dem Internet verbunden sein.

#### Drücken Sie auf **AKTIVIEREN**.

Die Aktivierung ist nun abgeschlossen!

#### **Aktivierungsanfrage per E-Mail senden**:

Falls Sie die Aktivierung per E-Mail ausgewählt haben, erstellt das Programm eine Nachricht mit allen notwendigen Informationen.

**HINWEIS**: Sie können diese Methode auch bei der **Aktivierung ohne Internetzugang** nutzen.

Wenn Ihr Computer nicht mit dem Internet verbunden sind, übertragen Sie die Aktivierungsanfrage auf einen anderen Computer mit Internetzugang, z.B. per USB-Stick. Senden Sie uns diese Anfrage an: [activate@akvis.com](mailto:activate@akvis.com).

**Bitte senden Sie keine Screenshots!** Man muss den Text einfach kopieren und speichern.

Wir brauchen Ihre Seriennummer für die Software, Ihren Namen und Hardware ID (HWID) Ihres Computers.

Eine Lizenzdatei (**Noise-Buster.lic**) wird erstellt und Ihnen per E-Mail übersendet.

Speichern Sie die erhaltene .**lic**-Datei auf einen USB Stick und verlegen sie auf den Computer, auf welchem Sie das Programm aktivieren möchten. Öffnen Sie die Datei nicht! Legen Sie die Lizenzdatei im **AKVIS**-Ordner ab:

**Windows 7/8/10**:

Users\Public\Documents\AKVIS;

**Mac**:

Users/Shared/AKVIS.

Die Aktivierung ist nun abgeschlossen!

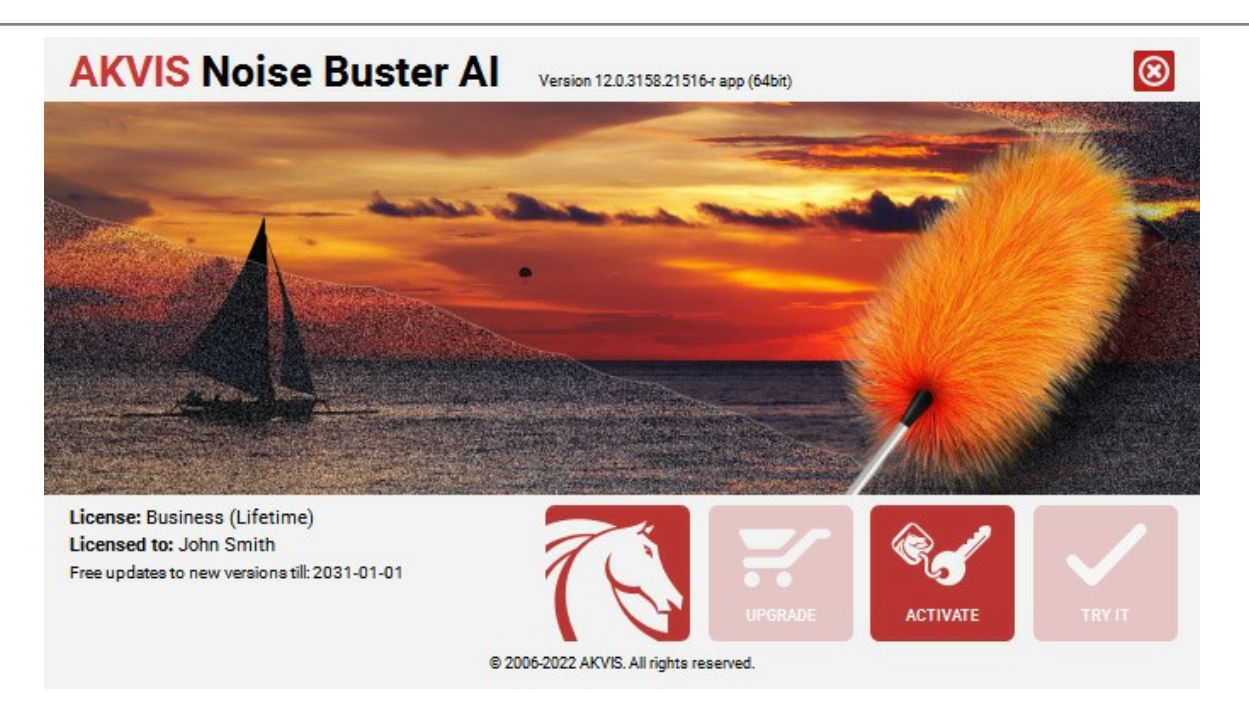

Nach der Aktivierung wird die Schaltfläche **KAUFEN** durch die Schaltfläche **UPGRADE** ersetzt. Mithilfe dieses Buttons können Sie Ihre Lizenz verbessern (beispielsweise **Home**-Lizenz auf **Home Deluxe** oder **Business** upgraden).

#### <span id="page-15-0"></span>**ARBEITSBEREICH**

**[AKVIS Noise Buster AI](#page-2-0)** steht in *Standalone*- und *Plugin*-Version zur Verfügung.

*Standalone* ist ein eigenständiges Programm. Klicken Sie auf das Piktogramm des Programms, um es zu öffnen.

Um die Standalone-Programmversion zu starten:

Unter Windows - wählen Sie das Programm in dem **Start**-Menü oder benutzen Sie die Verknüpfung des Programms auf dem Desktop.

Unter Mac - starten Sie die Software aus dem **Programmordner**.

*Plugin* ist ein Zusatzmodul zur Integration in ein [Bildbearbeitungsprogramm,](https://akvis.com/de/compatibility-software.php?utm_source=help) z.B. in Photoshop.

Um das Plugin aufzurufen, [wählen Sie es im Filter-Menü](#page-20-0) Ihres Bildbearbeitungsprogramms aus.

Das Programmfenster von **AKVIS Noise Buster AI** sieht wie folgt aus:

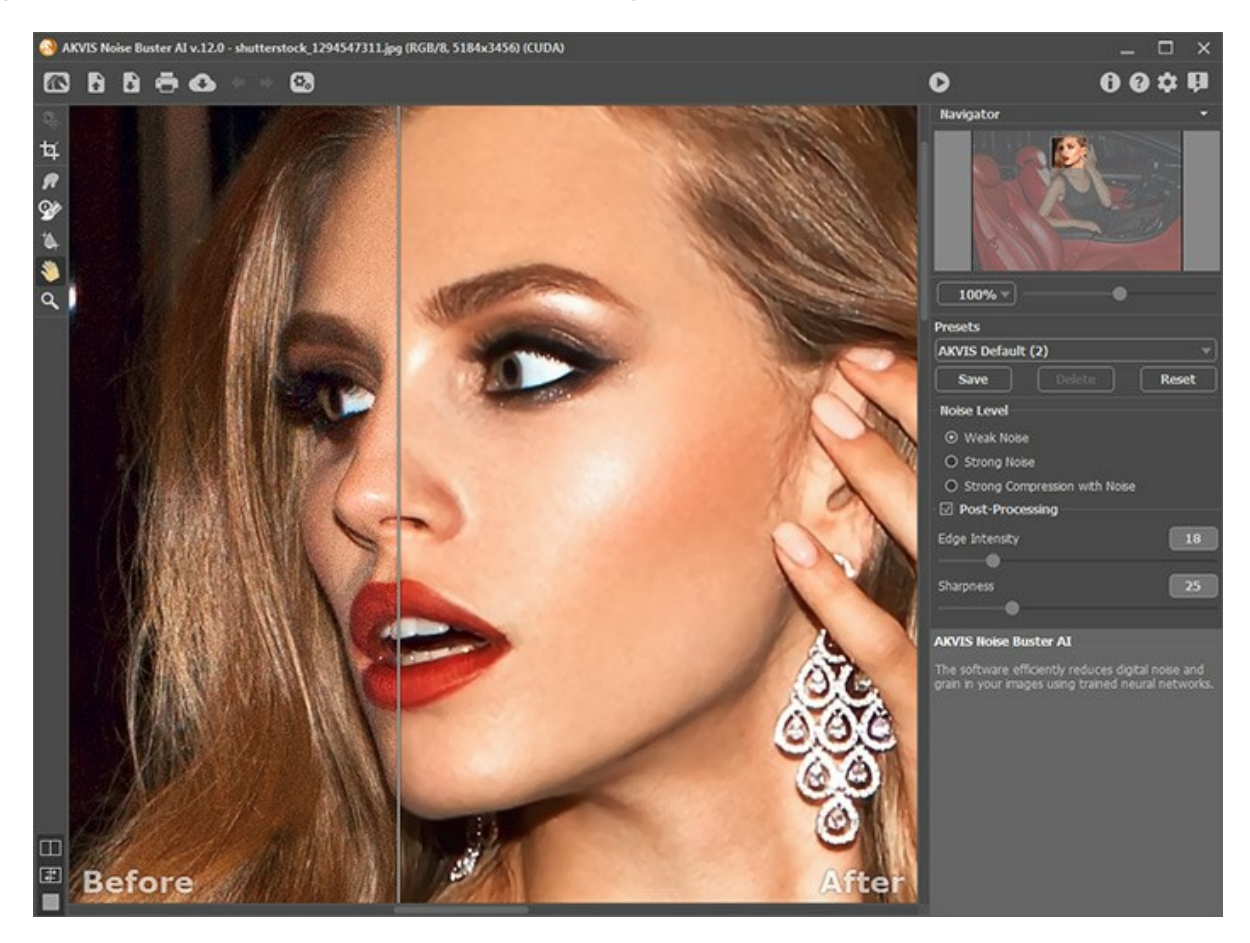

Das Bildfenster mit den Registerkarten **Original** und **Ergebnis** nimmt den größeren Teil des Programmfensters ein. Das Originalbild wird im **Original**-Fenster angezeigt. Das bearbeitete Bild erscheint im **Ergebnis**-Fenster. Um das Originalbild mit dem Ergebnis zu vergleichen, können Sie einfach auf das Foto im **Ergebnis**-Fenster klicken.

Benutzen Sie die Schaltflächen im unteren Teil der **Werkzeugpalette**, um das **[Aussehen](#page-18-0) des Bildfensters** und der Register **Original**/**Ergebnis** anzupassen.

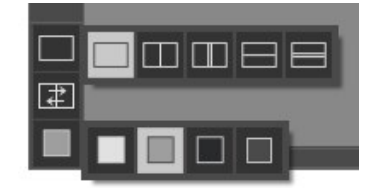

Die Optionsleiste enthält die folgenden Schaltflächen:

Die Schaltfläche öffnet die Produkteseite von **[AKVIS Noise Buster AI](#page-2-0)**.

Die Schaltfläche **in Bild zur Bearbeitung (nur in der Standalone-Version)**. Mit einem Rechtsklick darauf können Sie eine Liste der zuletzt verwendeten Dateien anzeigen lassen. Die Anzahl der angezeigten Dateien kann in den [Optionen](#page-26-0) des Programms geändert werden.

Die Schaltfläche **speichert das bearbeitete Bild (nur in der Standalone-Version).** 

Die Schaltfläche öffnet das Dialogfeld **Drucken** (nur in der Standalone-Version).

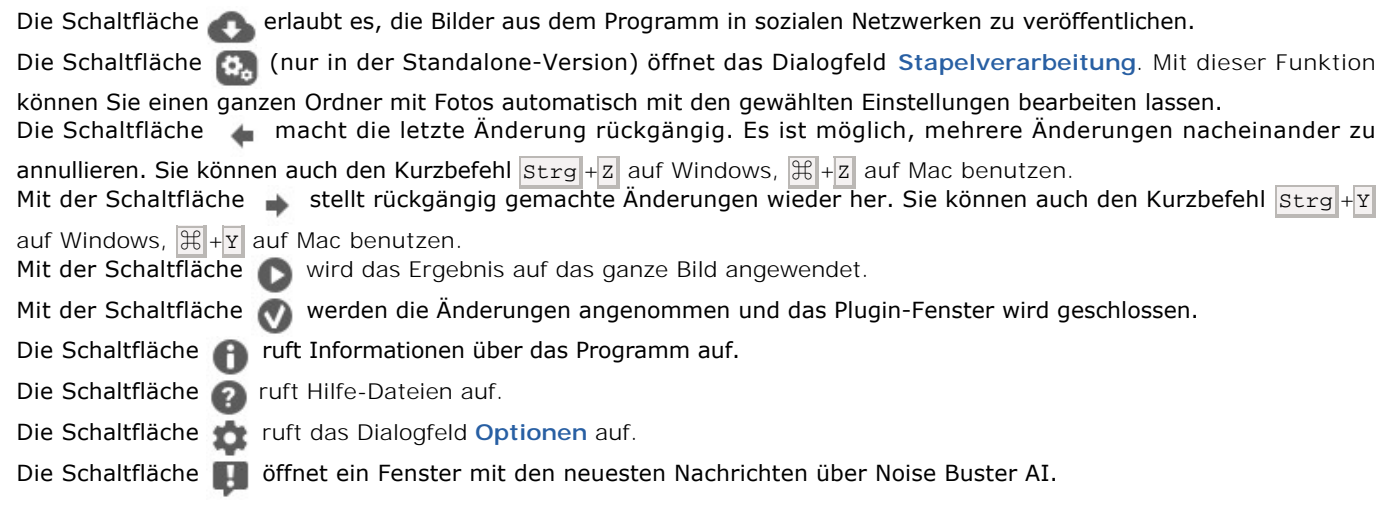

Links vom **Bildfenster** befindet sich die **Werkzeugpalette**. Wenn eines dieser Tools ausgewählt ist, werden seine Parameter im Fenster angezeigt, das durch einen Rechtsklick aufgerufen wird.

#### *Vorbearbeiteungswerkzeuge* (im **Original**-Register):

Die Schaltfläche **blendet das Vorschaufenster** ein bzw. aus. ([mehr über das Vorschau](#page-20-1)).

Die Schaltfläche (nur in der Standalone-Version) aktiviert das **Freistellen**-Werkzeug, das erlaubt es, unerwünschte Bereiche aus einem Bild zu entfernen.

#### *Nachbearbeiteungswerkzeuge* (verfügbar im **Ergebnis**-Register):

**Achtung!** Wenn Sie auf die Registerkarte **Original** wechseln und die Bildverarbeitung neu starten , gehen die mit diesen Werkzeugen vorgenommenen Änderungen verloren!

Die Schaltfläche <sub>(A)</sub> aktiviert das Verschmieren-Werkzeug, das verwendet wird, um das Bild manuell zu verfeinern und die Unebenheiten zu beseitigen.

Die Schaltfläche **ox** aktiviert das **Protokollpinsel-Werkzeug, das bestimmte Bereiche des Bildes in ihren ursprünglichen** Zustand zurückversetzt.

Die Schaltfläche **aufglichte ist das Werkzeug Selektiver Weichzeichner**, das das Rauschen entfernt, ohne dabei die Konturen und Details zu verwischen. Das Werkzeug ist nur für die Lizenzen [Home Deluxe und Business](https://akvis.com/de/noise-buster/comparison.php?utm_source=help) vorhanden.

Parameter:

- **Größe** ändert den Durchmesser des Werkzeuges.
- **Härte** ändert den Grad der Verwischung von Pinselkanten. Je kleiner der Wert ist, desto verschwommener sind die Kanten.
- **Stärke** ändert die Wirkung des Werkzeuges.

#### *Zusätzliche Werkzeuge*:

Das Verschieben-Werkzeug wird verwendet, um den sichtbaren Bereich des Bildes im Fenster zu verschieben,

wenn das ganze Bild in das Fenster bei diesem Maßstab nicht passt. Um das Bild zu scrollen, klicken Sie auf diese Schaltfläche, bringen Sie den Cursor auf das Bild und verschieben Sie das Bild bei gedrückter Maustaste. Mit einem Doppelklick auf **wird das Bild der Fenstergröße angepasst.** 

Das Zoom-Werkzeug **Q** ändert den Maßstab des Bildes. Um den Maßstab zu erhöhen, drücken Sie auf das Icon und

klicken Sie das Bild im Arbeitsbereich an. Um den Maßstab zu verringern, rechtsklicken Sie auf das Bild. Die Hotkey-Taste  $ist \vert z \vert$ 

Mit einem Doppelklick auf **O** in der Werkzeugpalette wird das Bild in der Originalgröße (100%) angezeigt.

Um das Bild zu skalieren, verwenden Sie das **Navigator**-Fenster. Dieses Fenster zeigt eine verkleinerte Kopie des Bildes. Der Rahmen markiert einen Teil des Bildes, der im **Bildfenster** angezeigt wird; andere Teile des Bildes werden verschattet. Wenn Sie den roten Rahmen über das **Navigator**-Fenster verschieben, ändert sich der sichtbare Bereich im **Bildfenster**. Um den Rahmen zu verschieben, bringen Sie den Cursor in den Rahmen und ziehen Sie ihn bei gedrückter Maustaste.

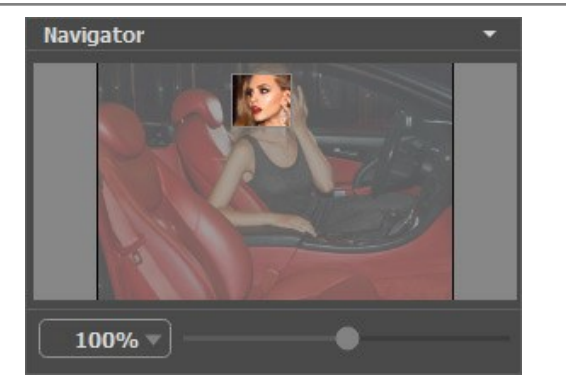

Außerdem ist es möglich, das Bild im Bildfenster zu scrollen, indem Sie die Leertaste auf der Tastatur drücken und das Bild mit der linken Maustaste ziehen. Benutzen Sie das Mausrad, um das Bild nach oben bzw. nach unten zu verschieben; wenn die Strg -Taste ( ⌘ auf Mac) gedrückt wird, wird das Bild nach links bzw. nach rechts verschoben; wenn die Alt -Taste (**Option** auf Mac) gedrückt wird, kann man das Bild skalieren. Mit einem Rechtsklick auf die Bildlaufleiste wird das Menü Schnellnavigation geöffnet.

Mit dem Schieberegler können Sie die Skalierung des Hauptbildes ändern. Indem Sie den Schieberegler nach rechts verschieben, vergrößern Sie das Bild; indem Sie den Schieberegler nach links verschieben, verringern Sie das Bild im Bildfenster.

Außerdem können Sie einen Wert ins Feld eingeben. Die häufig verwendeten Werte sind im Aufklapp-Menü zu finden.

Auch mit den Tasten + und  $\text{strg}$  ++  $(\mathbb{H} + \cdot)$  unter Mac) können Sie die Skalierung erhöhen und mit  $-$  und  $\text{strg}$  +-  $(\mathbb{H} + \cdot)$ unter Mac) die Skalierung verringern.

Auf der rechten Seite des Programmfensters befinden sich die Einstellungen und Hinweise.

In der **Einstellungsleiste** gibt es Schieberegler für die manuelle Anpassung der Parameter.

Im **Presets-**Feld ist es möglich, die laufenden Einstellungen als Preset zu speichern, um sie später benutzen zu können.

Unter den **Einstellungen** werden die **Hinweise** für Parameter und Werkzeuge angezeigt, über die der Cursor gerade schwebt.

#### <span id="page-18-0"></span>**ANSICHTSMODI**

Es gibt drei Schaltflächen am Ende der **Werkzeugspalette**, die bestimmen, wie das **Bildfenster** dargestellt wird.

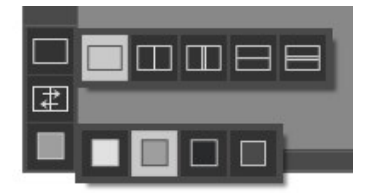

- Ein Klick auf den ersten Button öffnet ein Untermenü mit verschiedenen Optionen wie das Original und das Ergebnis angezeigt werden sollen:
	- Die Schaltfläche **bietet das Standard-Bildfenster mit den Registern Original und Ergebnis.**

- Die Schaltflächen  $\Box$  und  $\Box$  erzeugen ein zweigeteiltes Bildfenster (je nach Auswahl vertikal oder horizontal

geteilt). Das Originalbild und die bearbeitete Fassung sind teilweise zu sehen. Die Original- und Ergebnis-Register sind zusammengelegt und erzeugen so das ganze Bild.

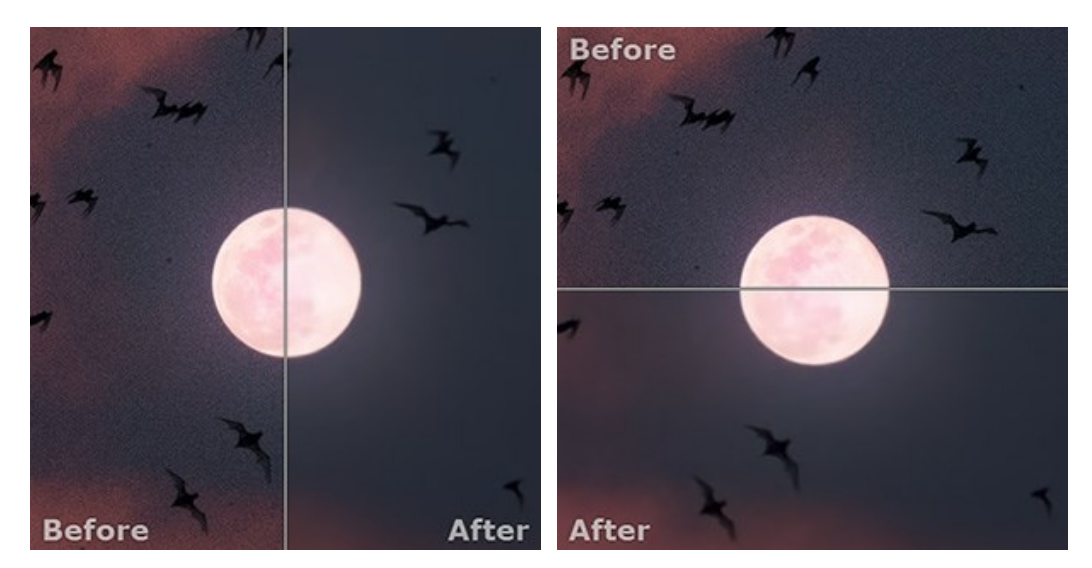

Sie können den Splitter verschieben und dadurch das Seitenverhältnis zwischen Registern **Original** und **Ergebnis** ändern.

- Die Schaltflächen **III und Eitelen das Bildfenster ebenso in zwei Hälften (vertikal oder horizontal). Im** 

Gegensatz zur vorherigen Option zeigen sie jedoch den selben Ausschnitt des Bildes im Original und nach der Bearbeitung an.

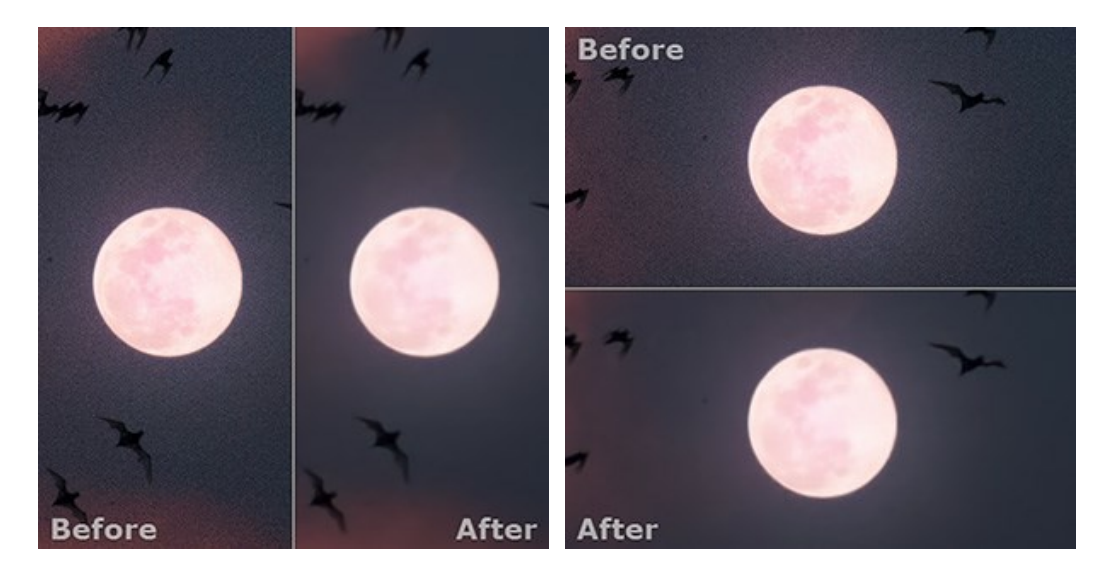

**Hinweis**: Es ist hilfreich, zwei Fenster nebeneinander zu benutzen wenn Sie sowohl das Originalbild als auch die bearbeitete Version auf einem Monitor sehen und vergleichen möchten. Wenn Sie es bevorzugen, das Resultat im Ganzen zu sehen, dann wählen Sie das Standard-Bildfenster.

- Die Schaltfläche  $\boxed{+}$  tauscht die Positionen des Original- und Ergebnisbildes (wenn zwei Fenster nebeneinander zu benutzen).
- Die dritte Schaltfläche lässt Sie die Hintergrundfarbe des Bildfensters bestimmen. Ein Klick auf **nuch auf der auf** ändert die Hintergrundfarbe in Weiß, Grau oder Schwarz, während ein Klick auf den **Farbauswahldialog** öffnet, in dem Sie die Farbe ihrer Wahl bestimmen können.

#### <span id="page-20-0"></span>**ARBEITSWEISE**

**[AKVIS Noise Buster AI](#page-2-0)** reduziert das **Helligkeits**- und **Farbrauschen** in Bildern, ohne andere Aspekte des Fotos zu beeinträchtigen. Die Software kann unabhängig als eigenständiges Programm (Standalone) und als Zusatzmodul für ein Bildbearbeitungsprogramm (Plugin) arbeiten.

Folgen Sie der Anweisung, um das Bildrauschen mit **AKVIS Noise Buster AI** zu entfernen.

**Schritt 1.** Öffnen Sie ein Bild zur Bearbeitung.

- Wenn Sie mit der eigenständigen Version arbeiten:

Öffnen Sie das Dialogfeld **Datei öffnen** mit einem Doppelklick auf den leeren Arbeitsbereich des Programms oder mit einem Klick auf die Schaltfläche **im der Optionsleiste**. Sie können auch das gewünschte Bild einfach in

den Arbeitsbereich des Programms mit der Maus ziehen. Die eigenständige Version von **AKVIS Noise Buster AI** unterstützt folgende Formate: BMP, JPEG, PNG, RAW und TIFF.

- Wenn Sie mit der Plugin-Version arbeiten:

Öffnen Sie ein Bild in Ihrem Bildbearbeitungsprogramm mit dem Befehl **Datei -> Öffnen** oder benutzen Sie die Tastenkombination  $\frac{1}{10}$  =  $\frac{1}{10}$ .

Dann rufen Sie das Plugin **AKVIS Noise Buster AI** in dem Filter/Effekte-Menü des Bildbearbeitungsprogramms auf:

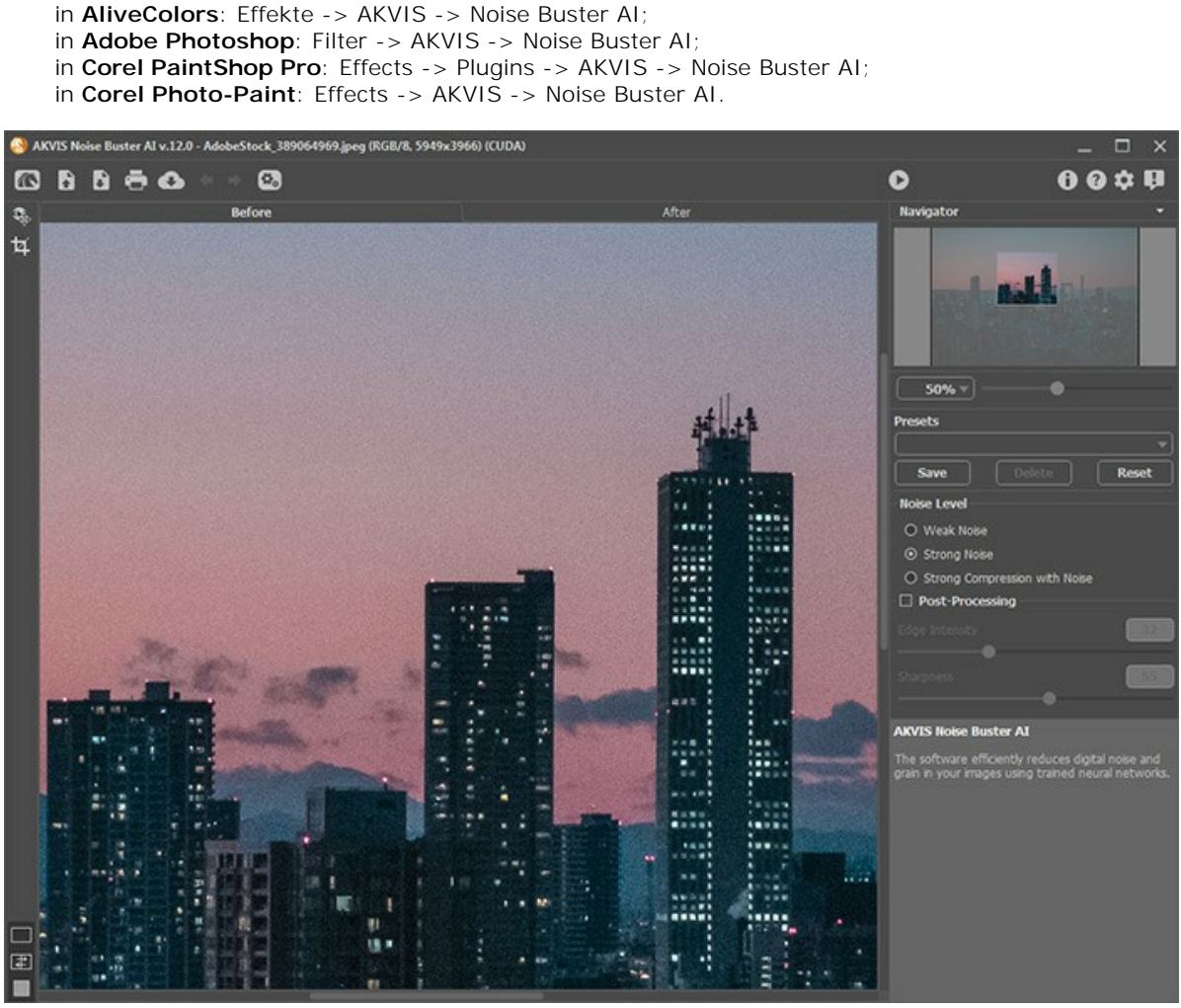

**Schritt 2.** Das Bild wird automatisch mit den Standardeinstellungen bearbeitet.

<span id="page-20-1"></span>Das Ergebnis wird im **Vorschaufenster** in der Registerkarte **Original** angezeigt. Es ist ein Punktlinien-Rahmen. Man kann den Rahmen verschieben oder an einer anderen Stelle durch einen Doppelklick platzieren. Das **Vorschaufenster** erlaubt es, verschiedene Teile des Bildes zu analysieren.

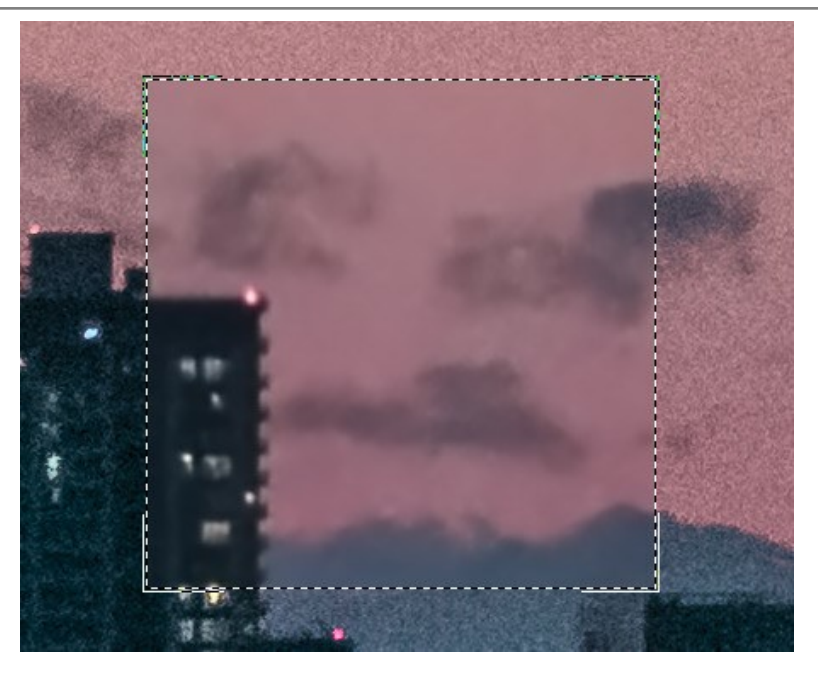

Sie können das verarbeitete Ergebnis mit dem Originalbild vergleichen, indem Sie in den Vorschaubereich klicken.

Die Größe des Vorschaufensters wird im Dialogfeld [Optionen](#page-26-0) sor festgelegt.

**Schritt 3.** Sie können die [Rauschunterdrückungsparameter](#page-23-0) anpassen, um das beste Ergebnis zu erzielen.

Die Aufgabe der Rauschreduzierung besteht darin, die goldene Mitte zwischen Entfernen des Bildrauschens und Detailgenauigkeit zu finden. Es ist auch wichtig, die psychologischen Charakteristiken der optischen Wahrnehmung in Betrachtung zu nehmen: wenn Sie das Original mit dem Ergebnis vergleichen, achten Sie nicht nur auf die Details, sondern auch auf die gesamte Wirkung des Bildes. Eine bestimmte Menge des Bildrauschens wird ein Bild nicht unbedingt verderben, während die Glätte kann einen visuellen Effekt bilden (besonders auf Porträts, wo die Glätte der Haut der Zeichnung bevorzugt ist).

Schritt 4. Um die Filtration auf das ganze Bild anzuwenden, klicken Sie auf **D**.

Nach der Verarbeitung kann durch Drücken der linken Maustaste irgendwo im Bildfenster zwischen den Registerkarten **Original/Ergebnis** gewechselt werden.

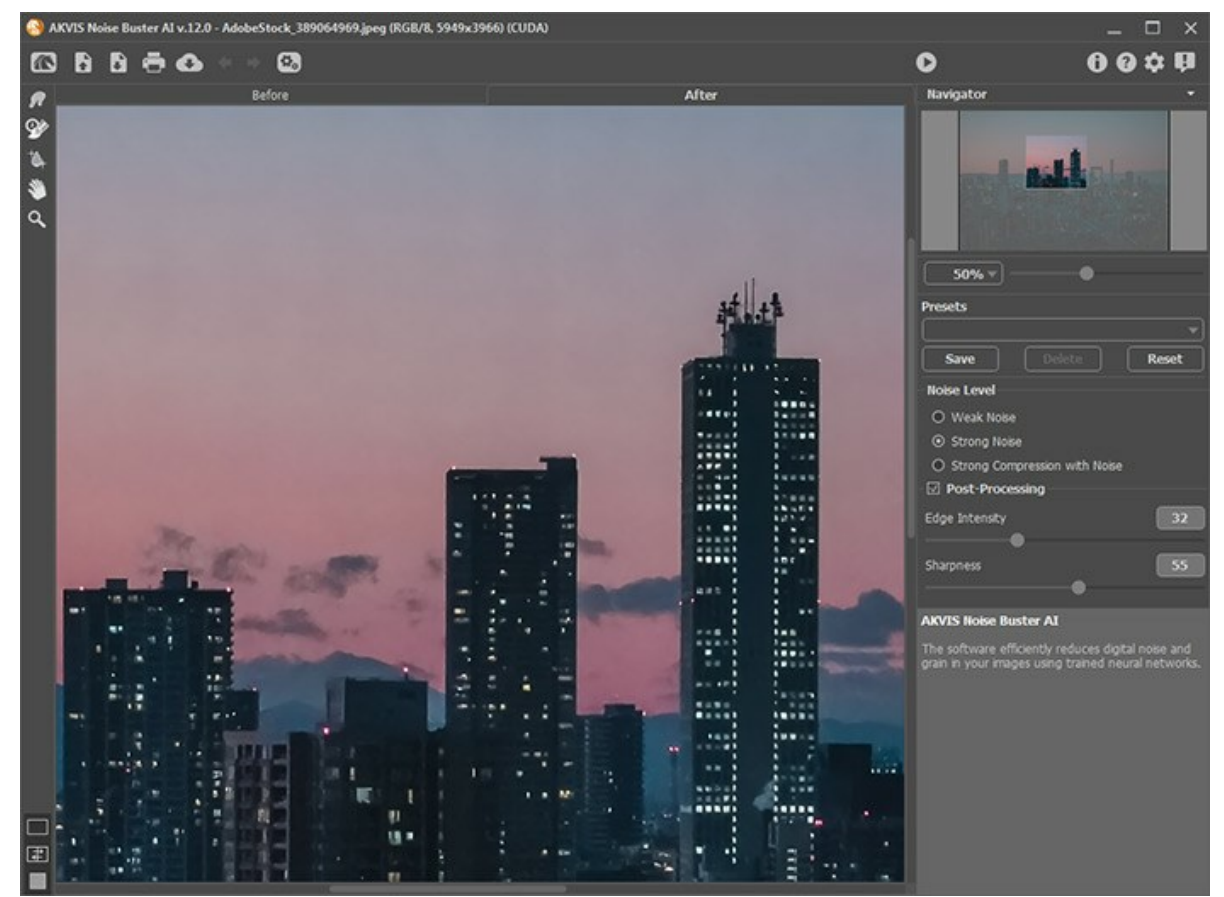

**Schritt 5.** Wenn nötig, können Sie auch die *Nachbearbeitungswerkzeuge* in der Registerkarte **Ergebnis** verwenden:

#### **Verschmieren**-Werkzeug **, Protokollpinsel**   $\overline{\mathbb{Q}}$  und **Selektiver Weichzeichner**

**Achtung!** Wenn Sie die Parameter ändern und die Bildverarbeitung erneut ausführen, gehen die mit diesen Werkzeugen vorgenommenen Änderungen verloren.

Verschmieren-Werkzeug  $\sqrt{2}$  verwendet wird, um das Bild manuell zu verfeinern und die Unebenheiten zu beseitigen.

**Protokollpinsel** versetzt den bearbeiteten Bereich in den Ursprungszustand.

Selektiver Weichzeichner **Musicher Bildrauschen**, ohne dabei die Konturen und Details zu verwischen. Das Werkzeug ist nur für die Lizenzen [Home Deluxe und Business](https://akvis.com/de/noise-buster/comparison.php?utm_source=help) vorhanden.

**Schritt 6.** Es ist möglich, die laufenden Einstellungen als Preset zu speichern, um sie später benutzen zu können. Presets werden auch für den Modus [Stapelverarbeitung](#page-25-0) benötigt.

Tragen Sie einen Namen für das neue Preset ins Feld **Presets** ein und klicken Sie auf **Speichern**. Falls Sie die Werte geändert haben und nun die Standardwerte des Presets wiederherstellen wollen, klicken Sie auf den Knopf **Zurücksetzen**.

Um ein Preset zu löschen, wählen Sie es aus der Preset-Liste und klicken Sie auf **Löschen**.

Um ein Bild mit der Einstellungen eines Presets zu bearbeiten, klicken Sie auf ...

**Schritt 7.** Sie können Ihre Bilder teilen, indem Sie auf klicken. Über diese Funktion kann man Bilder direkt aus dem Programm auf sozialen Netzwerken posten.

Die eigenständige Version des Programms erlaubt das [Drucken](#page-31-0) des Bildes.

**Schritt 8.** Speichern Sie das Bild.

- Wenn Sie mit der eigenständigen Version arbeiten:

Klicken Sie auf die Schaltfläche , um das Dialogfeld **Speichern unter** zu öffnen. Geben Sie einen Namen ein, wählen Sie ein Format (JPEG, TIFF, BMP oder PNG) und legen Sie einen Zielordner fest.

- Wenn Sie mit der Plugin-Version arbeiten:

Um das Filtrationsergebnis auf das Bild anzuwenden und das Plugin zu schließen, drücken Sie auf

Rufen Sie das Dialogfeld **Speichern unter** mit dem Befehl **Datei -> Speichern unter** auf. Geben Sie einen Namen für die Datei ein, wählen Sie ein Format und einen Zielordner aus.

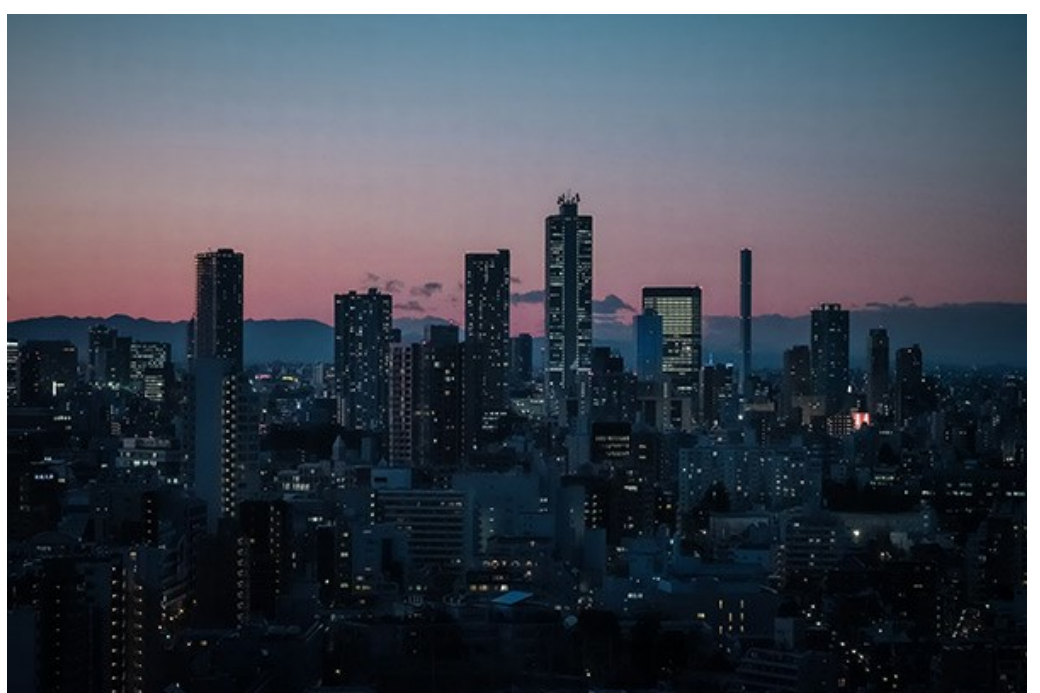

Klicken Sie auf das jeweilige Bild, um eine vergrößerte Ansicht zu erhalten

#### <span id="page-23-0"></span>**RAUSCHUNTERDRÜCKUNG MIT KI-ALGORITHMEN**

**AKVIS Noise Buster AI** verwendet speziell trainierte neuronale Netze, um digitales Rauschen und Körnung in Fotos zu bekämpfen.

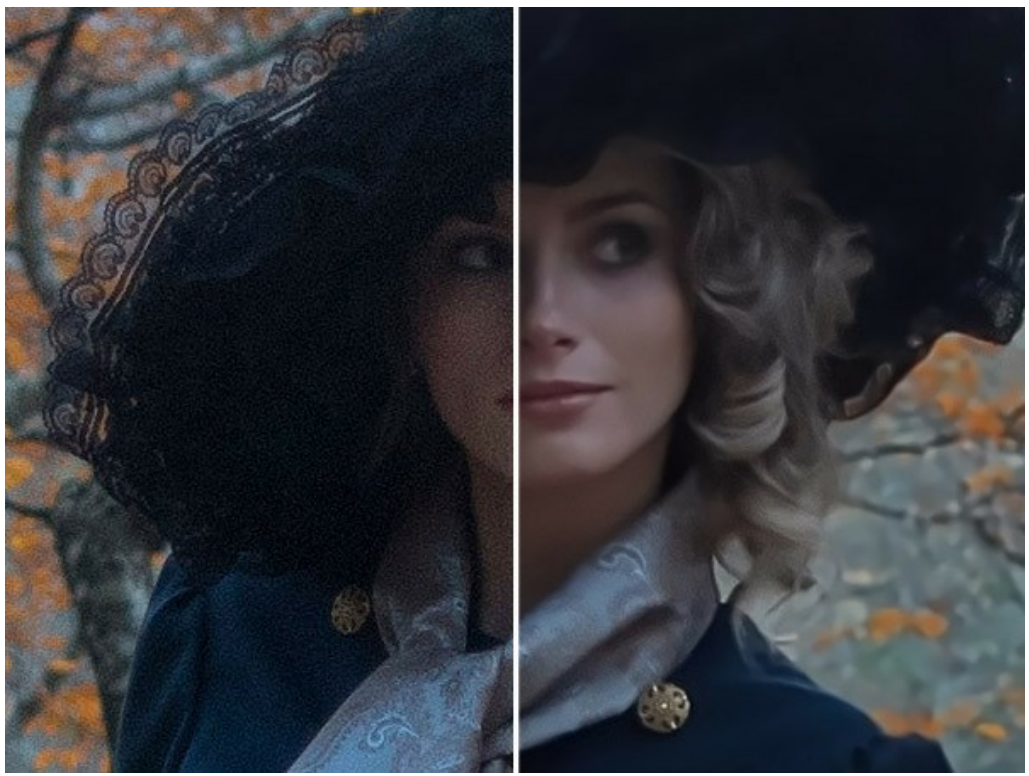

Rauschunterdrückung

Man unterscheidet zwischen Helligkeitsrauschen (Luminanzrauschen) und Farbrauschen (Chrominanzrauschen). Das Helligkeitsrauschen wird als Fleckenmuster aus helleren und dunkleren Bereichen sichtbar; das Farbrauschen tritt als bunte Flecke hervor. Das Programm entfernt sowohl Helligkeits- und Farbrauschen als auch JPEG-Komprimierungsartefakte.

Passen Sie die Parameter in der **Einstellungsleiste** an.

**Rauschpegel**. Das Programm verwendet neuronale Netze, um digitales Rauschen zu entfernen und Bilder zu verbessern. Wählen Sie den Rauschunterdrückungsmodus, der am besten zu Ihrem Foto passt:

#### **Schwaches Rauschen**; **Starkes Rauschen**; **Starke Kompression mit Rauschen**.

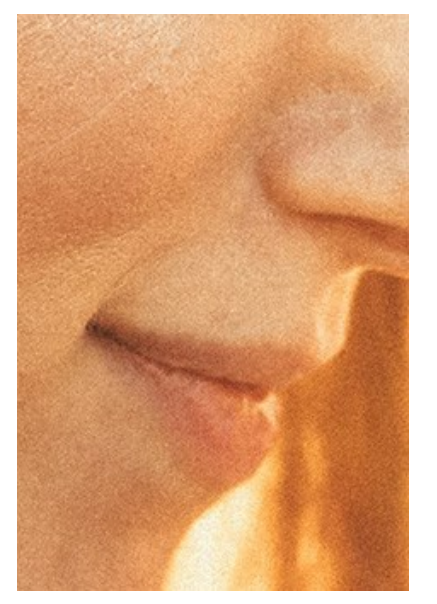

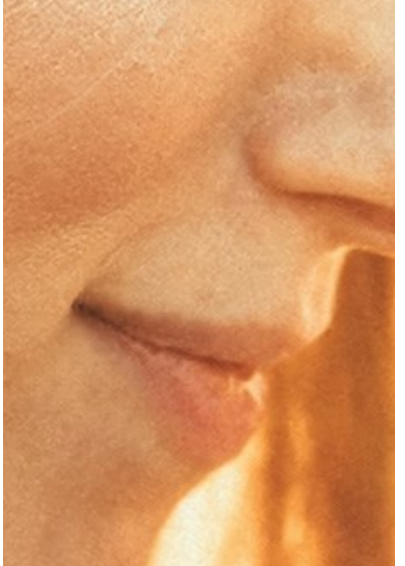

Original Noisy Photo Modus für schwaches Rauschen Modus für starkes Rauschen

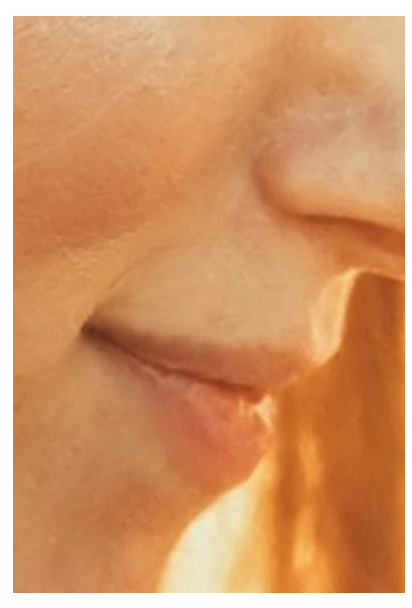

#### **Nachbearbeitung**:

Optional können Sie das vom neuronalen Netz erhaltene Ergebnis verfeinern. Wenn das Kontrollkästchen **Nachbearbeitung** aktiviert ist, wird das Bild automatisch verarbeitet, um Restfehler zu entfernen. Sie können auch die Nachbearbeitungsparameter manuell anpassen:

**Intensität der Kanten** (0-100). Der Parameter macht die Kanten klarer definiert.

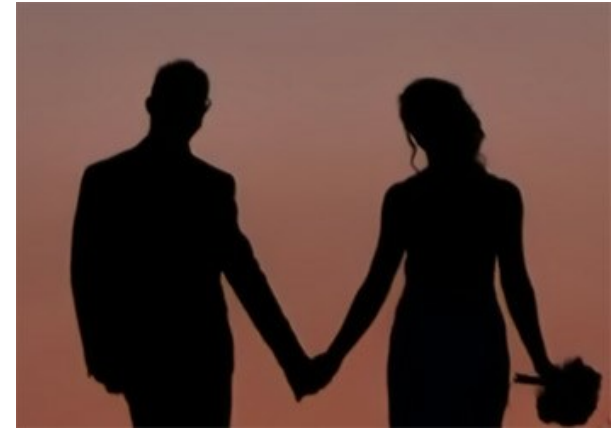

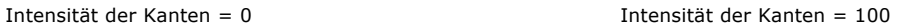

**Scharfzeichnen** (0-100). This parameter changes the clarity of the image by enhancing the contrast between pixels.

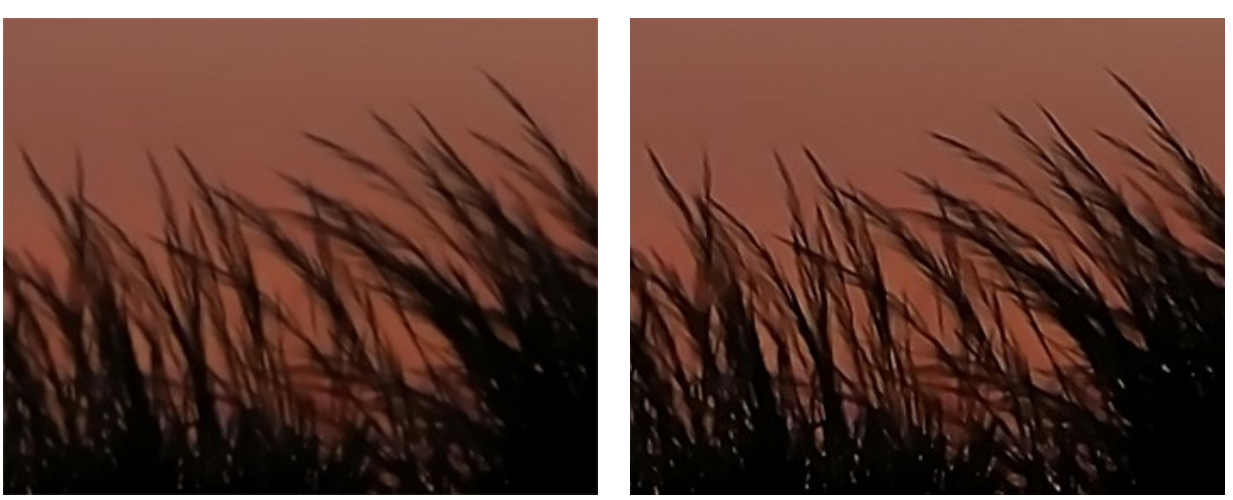

Scharfzeichnen = 0 Scharfzeichnen = 100

#### <span id="page-25-0"></span>**STAPELVERARBEITUNG**

**[AKVIS Noise Buster AI](#page-2-0)** unterstützt **Stapelverarbeitung**. Diese Technik gibt Ihnen die Möglichkeit, die gleichen Einstellungen auf einen Ordner voller Fotos anzuwenden und sich damit viel Zeit zu sparen.

Man braucht nur einmal die Einstellungen anzupassen und danach wird das Programm den ganzen Stapel der Fotos automatisch bearbeiten.

Es geht ganz einfach: Hier ist die [Anleitung](https://akvis.com/de/tutorial/batch-processing/standalone.php?utm_source=help) für die **Standalone**-Version. Wenn Sie eine **Plugin**-Version haben, [klicken Sie hier.](https://akvis.com/de/tutorial/batch-processing/plugin.php?utm_source=help)

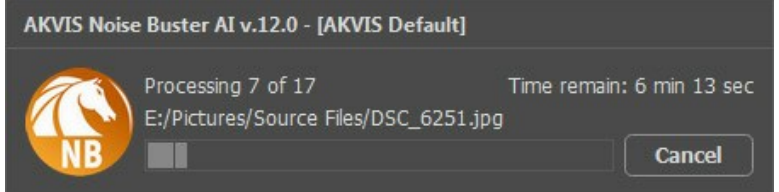

#### <span id="page-26-0"></span>**OPTIONEN**

Die Schaltfläche ruft das Dialogfenster **Optionen** auf. Es sieht so aus:

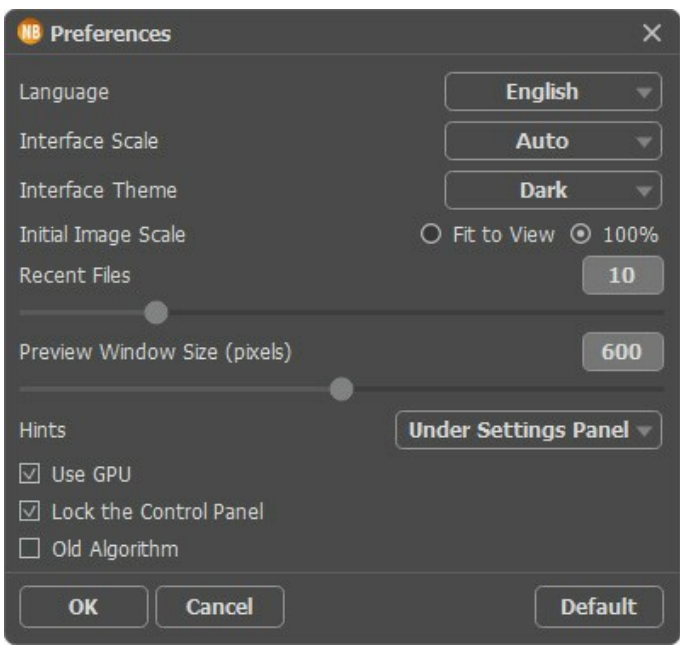

- **Sprache**. Wählen Sie die gewünschte Sprache aus dem Dropdown-Menü aus.
- **Skalierung des Interfaces**. Wählen Sie die Größe von Schnittstellenelementen. Wenn die **Auto**-Option ausgewählt wird, erfolgt eine automatische Skalierung des Interfaces auf Basis der Bildschirmauflösung.
- **Farbe des Interfaces**. Wählen Sie den gewünschten Stil der Programmschnittstelle: **Hell** oder **Dunkel**.
- **Skalierung des Bildes**. Dieser Parameter definiert, wie das Bild im **Bildfenster** nach dem Öffnen skaliert wird. Es gibt zwei Möglichkeiten:
	- **Ans Fenster anpassen**. Das Bild wird so skaliert, dass es vollständig ins **Bildfenster** passt;
	- Bei der Option **100%** wird das Bild nicht skaliert. Beim Maßstab = 100% wird häufig nur ein Teil des Bildes sichtbar.
- **Zuletzt verwendete Dateien**. Legen Sie die Zahl der zuletzt geöffneten Dateien fest, die mit einem Rechtsklick auf **A** angezeigt werden. Maximum: 30 Dateien.
- **Größe des Vorschaufensters**. Wählen Sie den gewünschten Wert des Parameters. Die Größe des **Vorschaufensters** kann die Werte von 200х200 Px bis 1000х1000 Px annehmen. Standardmäßig gleicht die Größe 600x600 Px.
- **Hinweise anzeigen**. Wenn Sie über die Parameter oder Schaltflächen mit der Maus gehen, wird im Feld **Hinweise** eine kurze Beschreibung des jeweiligen Elements angezeigt. Sie können bestimmen, wo die Hinweise erscheinen:
	- unter dem Bildfenster;
	- unter den Einstellungen;
	- ausblenden.
- **GPU-Beschleunigung**. Wenn das Kästchen aktiviert ist, wird der Modus der Rauschunterdrückung mithilfe des Graphikprozessors eingeschaltet. Dieser Modus beschleunigt die Bearbeitung. Wenn Ihr Computer diese Möglichkeit nicht unterstützt, bleibt das Kästchen grau (nicht verfügbar).
- **Optionsleiste fixieren**. Wenn das Kästchen ausgewählt ist, wird die Optionsleiste immer angezeigt. Wählen Sie diese Funktion ab, um das Bedienfeld zu entsperren. Um es zu verstecken bzw. anzuzeigen, klicken Sie auf die kleine Dreieckschaltfläche. Um das minimierte Panel anzuzeigen, ziehen Sie mit dem Cursor darüber.
- **Alten Algorithmus aktivieren**. Wenn das Kontrollkästchen aktiviert ist, wird der traditionelle [Rauschunterdrückungsalgorithmus \(nicht KI\) aus früheren Versionen des Programms angewendet.](#page-27-0)

Um diese **Optionen** zu speichern, klicken Sie auf **OK**.

Um auf die Standardeinstellungen zurückzusetzen, klicken Sie auf **Standard wiederherstellen**.

#### <span id="page-27-0"></span>**TRADITIONELLER RAUSCHUNTERDRÜCKUNGSALGORITHMUS**

Mit **AKVIS Noise Buster AI** können Sie sowohl Helligkeits- als auch Farbrauschen in digitalen Fotos entfernen. Vor Version 12.0 verwendete die Software den traditionellen Rauschunterdrückungsalgorithmus. Seit Version 12.0 verwendet das Programm trainierte neuronale Netze. Sie können zum alten Algorithmus in den **[Optionen](#_____________________qb_storage_workspace_89_out_all_de_howwork_preferences__old)** wechseln.

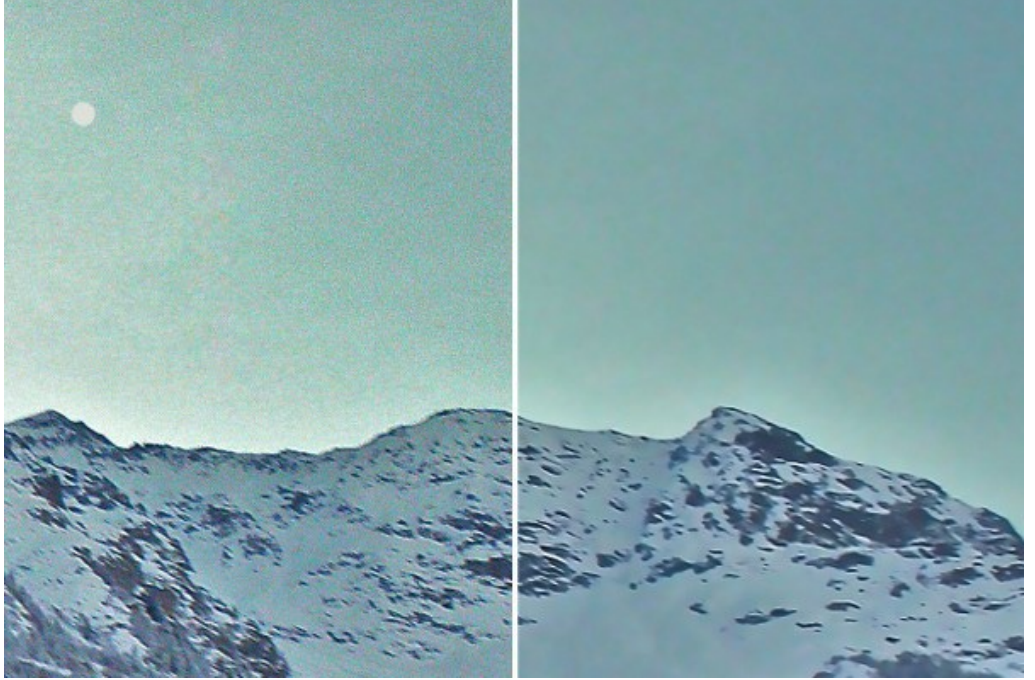

Rauschen entfernen

Das Bildrauschen auf einem Farbfoto kann in zwei Komponenten geteilt werden: **Helligkeitsrauschen** und **Farbrauschen**. Das Helligkeitsrauschen erscheint als hellere oder dunklere Bildpunkte in Flächen gleicher Helligkeit. Das Farbrauschen tritt als bunte Flecke hervor.

Das **Histogramm** unter den **Einstellungen** ist eine grafische Darstellung des Rauschpegels und seiner Komponenten. Der graue Bereich zeigt das **Helligkeitsrauschen**; der rote Bereich zeigt das **Farbrauschen**. Je mehr das Histogramm auf rechts verschoben ist, desto höher ist der Rauschpegel. Und umgekehrt, wenn das Histogramm auf links verschoben ist, hat das Bild einen niedrigen Rauschpegel. Die Höhe des Histogramms zeigt die Anzahl der Pixel mit diesem Rauschpegel.

Bei der Anpassung der Parameter muss man den rechten Teil des Histogramms in Betracht ziehen, da er den Betrag von Pixeln mit hohem Rauschen zeigt. Im linken Teil des Histogramms wird die Anzahl der Pixel mit niedrigem Rauschen gezeigt, das dem natürlichen Hintergrund entspricht.

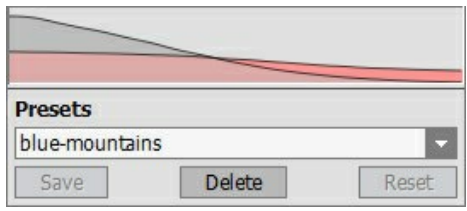

Rauschen-Histogram

- **Hinweis:** Auf einem Foto in **Graustufen** gibt es kein Farbanteil und deshalb kein Farbrauschen. Um das Rauschen auf einem schwarz-weißen Foto zu verringern, reicht es nur den Parameter **Helligkeitsrauschen** anzupassen.
- **Achtung!** Das **Histogramm** ist eine **grafische Darstellung** des Bildrauschens. Wenn Sie die Einstellungen ändern, bleibt sie gleich. Das Histogramm hilft Ihnen, den Grad des digitalen Bildrauschens zu bestimmen und zu entscheiden, welche Parameter angepasst werden sollen.

In der **Einstellungsleiste** passen Sie die Parameter an:

**Anwendungsstärke** (0-100%). Der Parameter legt das Mischungsverhältnis des Originalbildes zum Ergebnis fest. Bei 100% werden alle als Rauschen definierte Bildteile mit dem Wert des Parameters **Glätten** geglättet. Wenn man den Schieberegler nach links verschiebt (d.h., den Wert des Parameters reduziert), wird das ursprüngliche Rauschen dem gefilterten Bild beigemischt; bei 0% gibt es keine Veränderung. In den meisten Fällen fügt eine bestimmte Menge an Rauschen dem Bild ein natürliches Aussehen hinzu und erlaubt es, kleine Details wiederherzustellen.

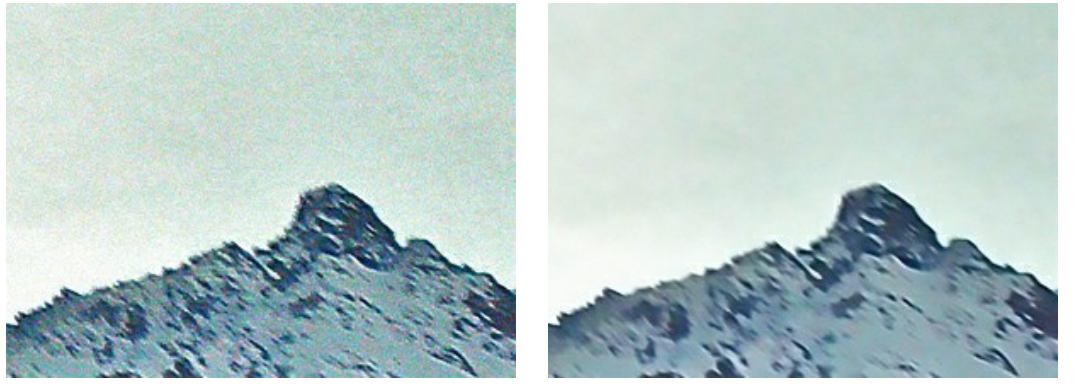

Anwendungsstärke = 10% anwendungsstärke = 90%

**Qualität** (1-20). Der Parameter verringert die Anzahl der Farbflecken und verlängert gleichzeitig die Verarbeitungszeit.

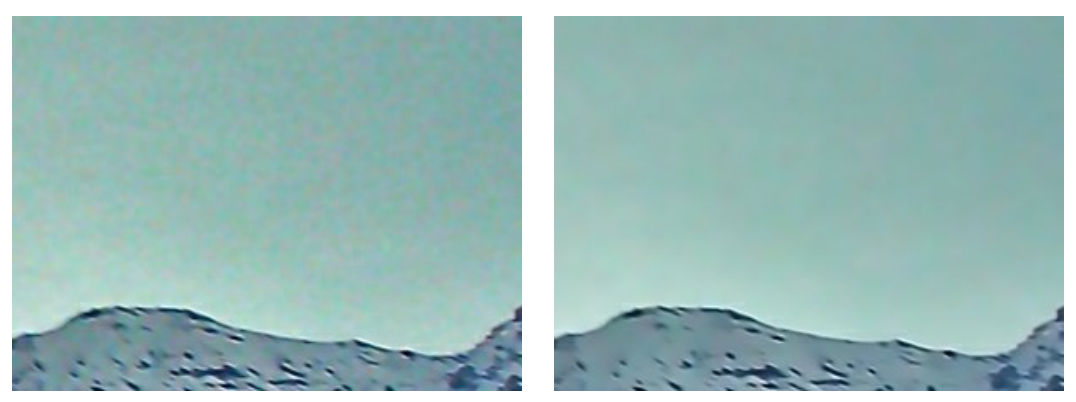

Qualität = 3 Qualität = 10

**Rauschpegel** (0-100). Der Parameter bestimmt, welche Bildteile als Rauschen und welche als wichtige Details gelten sollen. Mit einem hohen Wert des Parameters können kleine Details als Rauschen definiert und dementsprechend geglättet werden.

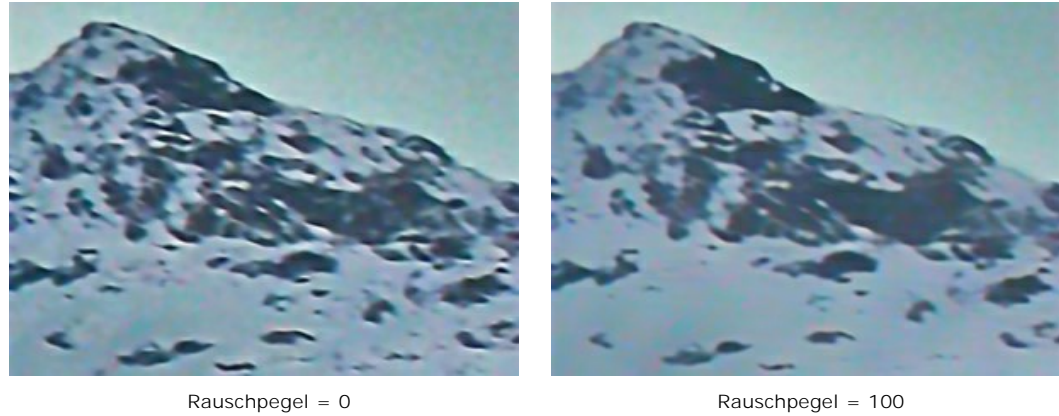

**Glätten** (0-100). Der Parameter legt den Glättungsgrad der als Rauschen definierten Bildteile fest. Je höher der Parameter ist, desto weicher ist das Filtrationsergebnis. Jedoch kann an den hohen Werten des Parameters ein Bild an Detail verlieren und verwaschen aussehen. Hohe Werte des Parameters **Glätten** für Farbrauschen können Farbveränderungen verursachen, und kleine farbige Details können verloren gehen.

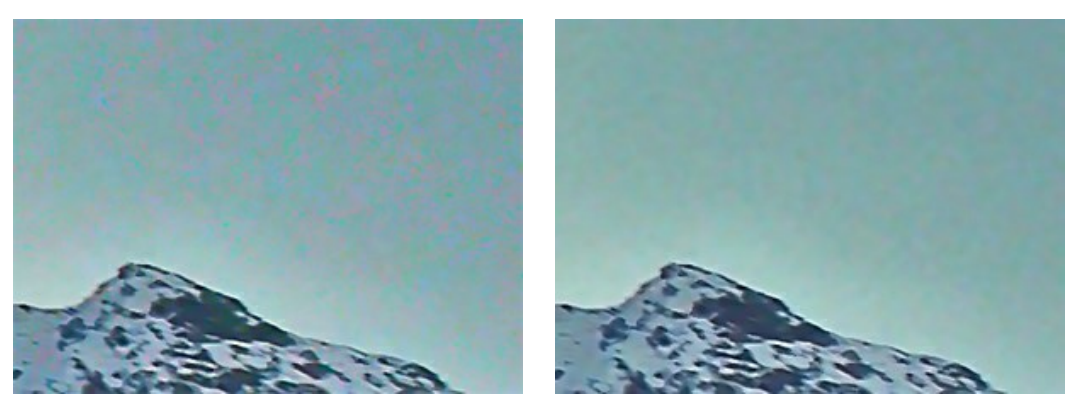

Glätten = 20 Glätten = 100

#### **Detailoptimierung**-Parametergruppe:

**Mikrodetail** (0-100). Der Parameter erlaubt es, die kleinen Details wiederherzustellen. Der Standardwert bietet normalerweise ein gutes Ergebnis. Es ist allerdings möglich, den Wert des Parameters zu erhöhen, um die Bildschärfe zu verbessern.

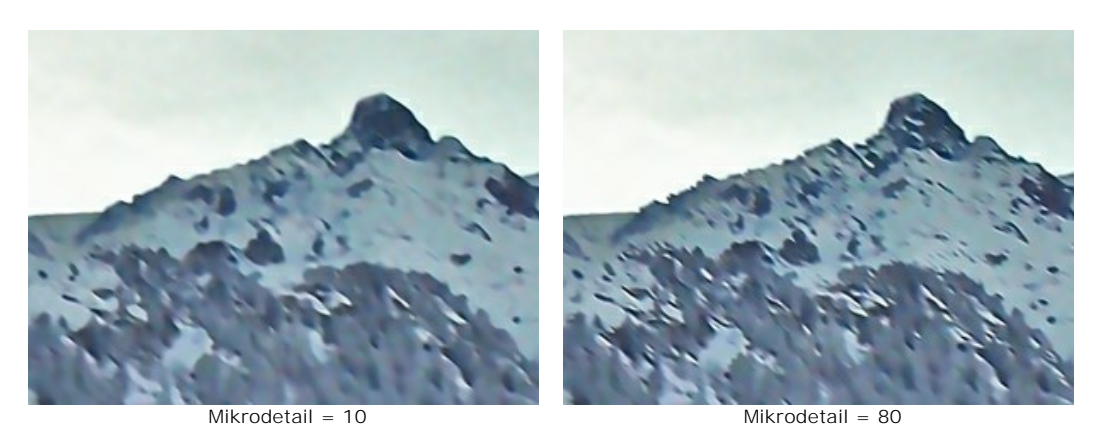

**Intensität der Kanten** (0-100). Der Parameter hebt die Kanten der Objekte hervor, ohne Bildrauschen zu verursachen. Je höher der Wert ist, desto stärker ist die Wirkung - die Kanten werden klar und gut definiert.

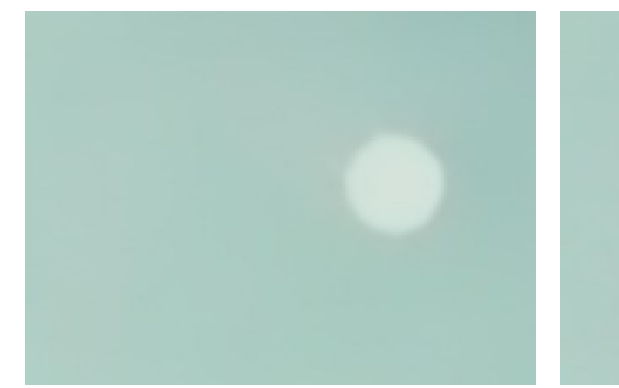

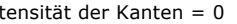

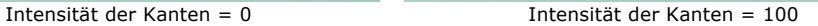

**Scharfzeichnen** (0-100). Der Parameter ändert den Kontrast zwischen benachbarten Pixeln. Verwenden Sie diesen Parameter vorsichtig, weil er digitales Rauschen verursachen kann.

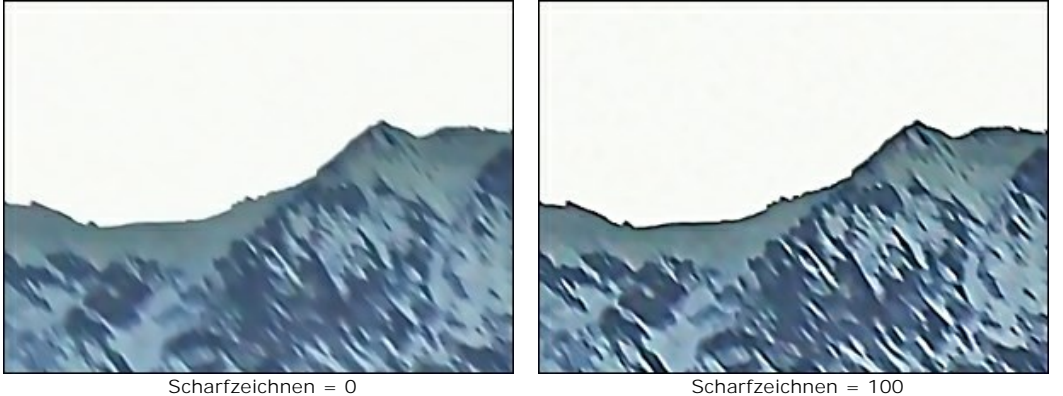

Kontrollkästchen **Moiré entfernen**. Der Modus wird verwendet, um einen Moiré-Effekt zu reduzieren und Halbton-Punktbilder wiederherzustellen. Der Glättungsgrad wird durch den Parameter **Weichzeichnen** (0,5-5,0) geregelt.

**Hinweis:** Das Kontrollkästchen **Moiré entfernen** und der Parameter **Weichzeichnen** [sind nur für Lizenzen](https://akvis.com/de/noise-buster/comparison.php?utm_source=help) Home Deluxe und Business verfügbar.

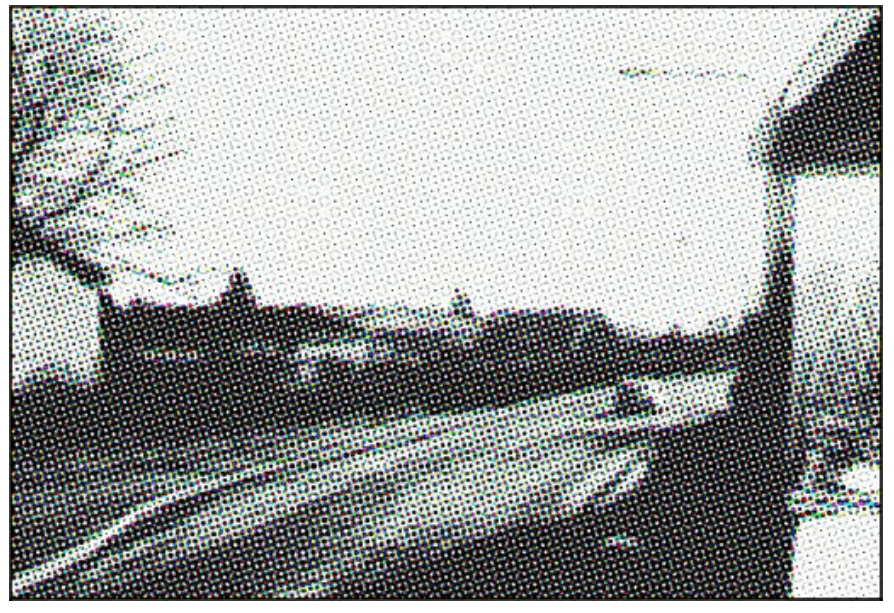

Halbtonbild

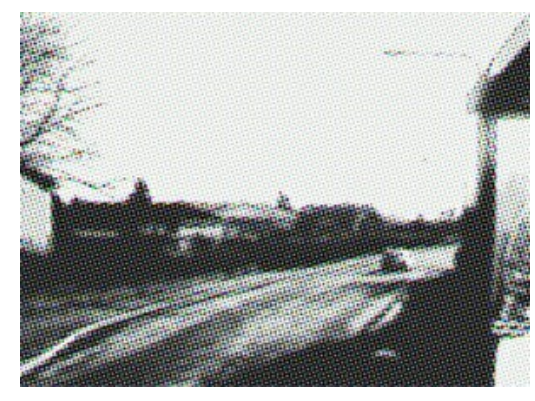

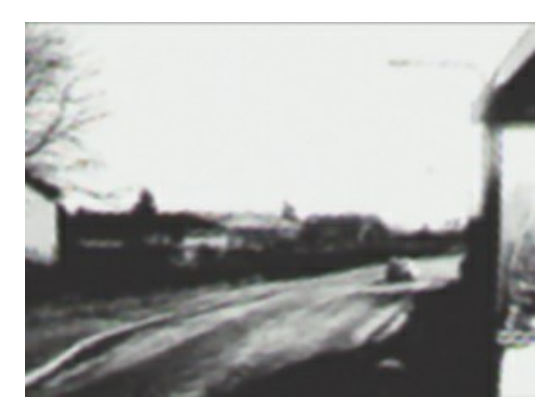

Weichzeichnen = 1.0 Weichzeichnen = 4.0

#### <span id="page-31-0"></span>**DRUCKEN VON BILDERN IN AKVIS NOISE BUSTER AI**

Die eigenständige Version von **AKVIS Noise Buster AI** erlaubt das Drucken des Bildes. Klicken Sie auf die Schaltfläche ..., um die Druckeinstellungen anzupassen.

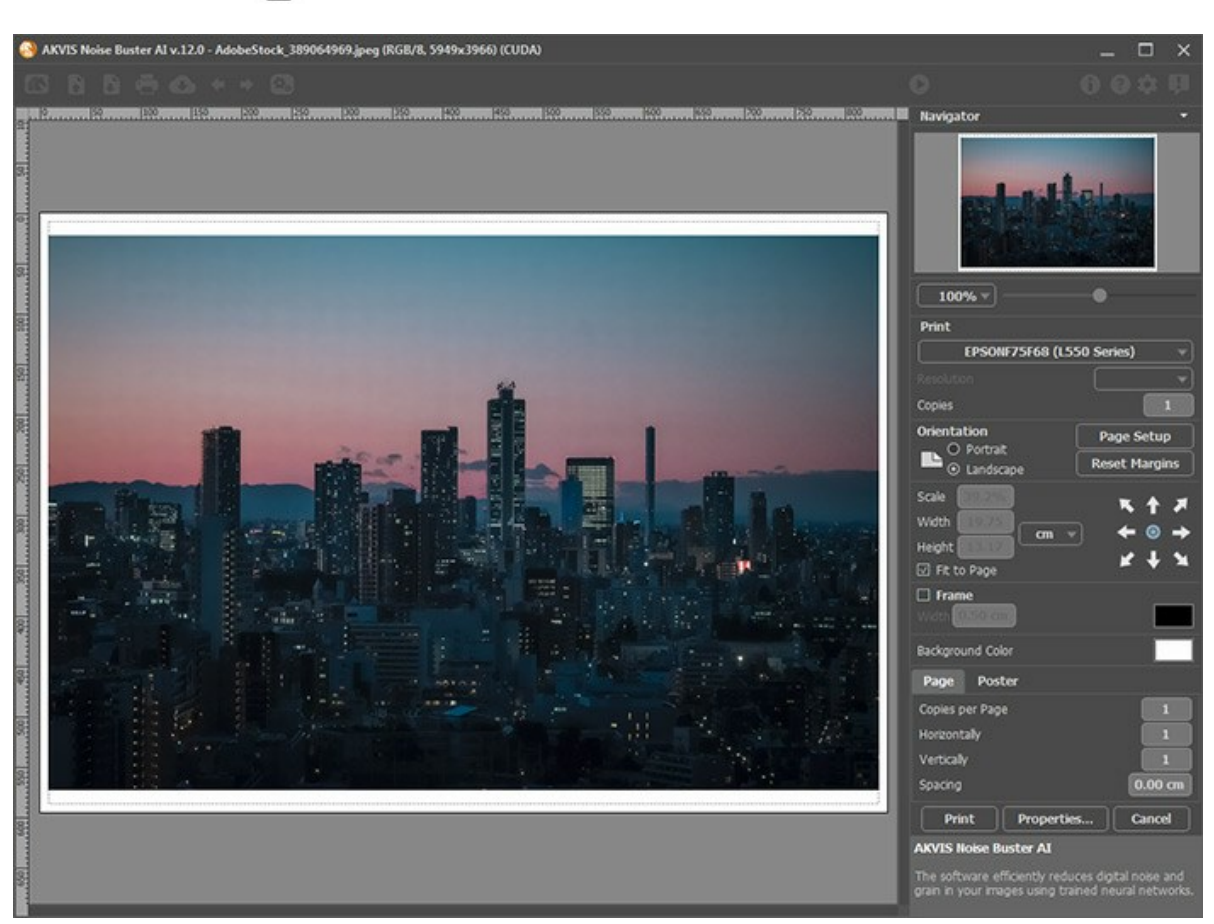

Druckeinstellungen in AKVIS Noise Buster AI

Passen Sie die Parameter in der Einstellungsleiste an:

Wählen Sie aus der Liste der verfügbaren Drucker den gewünschten Drucker aus. Legen Sie die Anzahl der zu druckenden Kopien sowie die gewünschte Auflösung fest.

In der Parametergruppe **Orientierung** legen Sie die Orientierung des Bildes beim Drucken fest: **Porträt** (vertikal) oder **Album** (horizontal).

Klicken Sie auf die Schaltfläche **Seiteneinstellungen**, um das Dialogfeld zu öffnen, in dem Sie die Seitengröße, die Orientierung der Seite beim Drucken und die Breite der Kanten festlegen können.

Klicken Sie auf die Schaltfläche **Ränder zurücksetzen**, um die Standardeinstellungen wiederherzustellen.

Die Parameter **Maßstab**, **Breite** und **Höhe** und das Kästchen **Auf Mediengröße skalieren** legen die Druckgröße des Bildes fest. Sie beeinflussen nicht das Bild selbst, sondern seine gedruckte Kopie. Es ist möglich, die Größe der gedruckten Kopie zu ändern, indem man den **Maßstab** in Prozent festlegt (ein Wert unter 100% verringert das Bild, ein Wert über 100% vergrößert es) oder indem man neue Werte für **Breite** und **Höhe** einträgt.

Um das Bild auf die ausgewählte Papiergröße zu skalieren, aktivieren Sie das Kästchen **Auf Mediengröße skalieren**.

Verschieben Sie das Bild mit der Maus oder mit den Pfeiltasten.

Sie können das zu druckende Bild mit einem **Rahmen** versehen. Die Breite und Farbe des Rahmens sind einstellbar.

Wählen Sie eine **Hintergrundfarbe** durch einen Klick auf das Farbmuster.

In dem **Seite**-Register können Sie mehrere Seiten auf ein Blatt Papier drucken lassen.

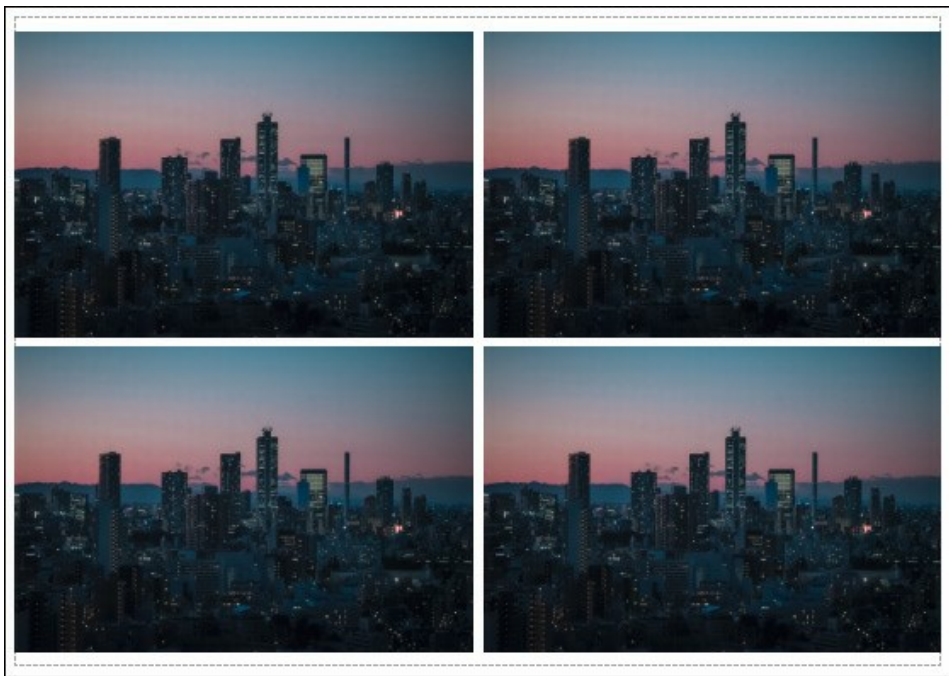

Seite drucken

- **Kopien pro Blatt**. Legen Sie fest, wie viele Kopien des Bildes auf ein Blatt Papier gedruckt werden.
- **Horizontal** und **Vertikal**. Diese Parameter bestimmen, in wie vielen Spalten und Zeilen die Kopien des Bildes  $\circ$ dargestellt werden.
- **Abstand**. Der Parameter stellt den Abstand zwischen den Kopien des Bildes ein.

In dem **Poster**-Register können Sie ein Bild auf mehrere Blätter verteilt ausdrucken und die Ausdrücke zu einem großen Poster zusammenfügen.

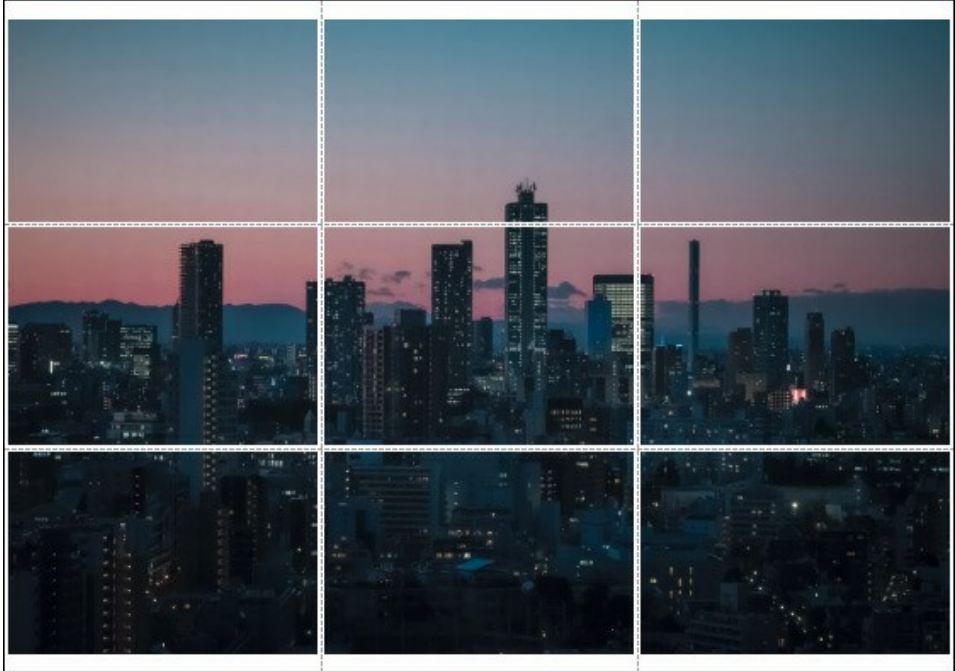

Poster drucken

- **Blätter**. Wenn das Kontrollkästchen aktiviert ist, können Sie die maximale Anzahl der Blätter festlegen, auf die das Bild gedruckt wird. Das Bild wird so skaliert, dass es auf die gewünschte Anzahl Druckseiten passt. Wenn das Kontrollkästchen deaktiviert ist, wird das Programm eine optimale Blattanzahl entsprechend der tatsächlichen Bildgröße (Maßstab = 100%) automatisch auswählen.
- **Kleberänder**. Aktivieren Sie dieses Kontrollkästchen, um die Breite der Kleberänder einzustellen. Die Ränder werden rechts und unten gesetzt.
- **Schnittlinien**. Aktivieren Sie dieses Kontrollkästchen, um die Schnittmarkierungen zu drucken. Sie helfen Ihnen beim Zusammensetzen des Bildes.
- **Seitenzählung**. Aktivieren Sie dieses Kontrollkästchen, um jedes Bildteil zu nummerieren. Nummer der Zeile und Spalte wird am Rand gedruckt.

Um den Druckprozess zu starten, klicken Sie auf die Schaltfläche **Drucken**. Um das Dialogfeld ohne Drucken des Bildes zu schließen, klicken Sie auf **Abbrechen**.

Klicken Sie auf die Schaltfläche **Eigenschaften...**, um ein Systemdialogfeld zu öffnen, wo Sie erweiterte Einstellungen anpassen und das Dokument drucken können.

#### <span id="page-34-0"></span>**AKVIS SOFTWARE**

#### **[AKVIS AirBrush — Airbrush-Technik in Fotos](https://akvis.com/de/airbrush/index.php?utm_source=help)**

AKVIS AirBrush lässt Ihre Fotos wie mit einer Spritzpistole gezeichnet aussehen. [Weiter…](https://akvis.com/de/airbrush/index.php?utm_source=help)

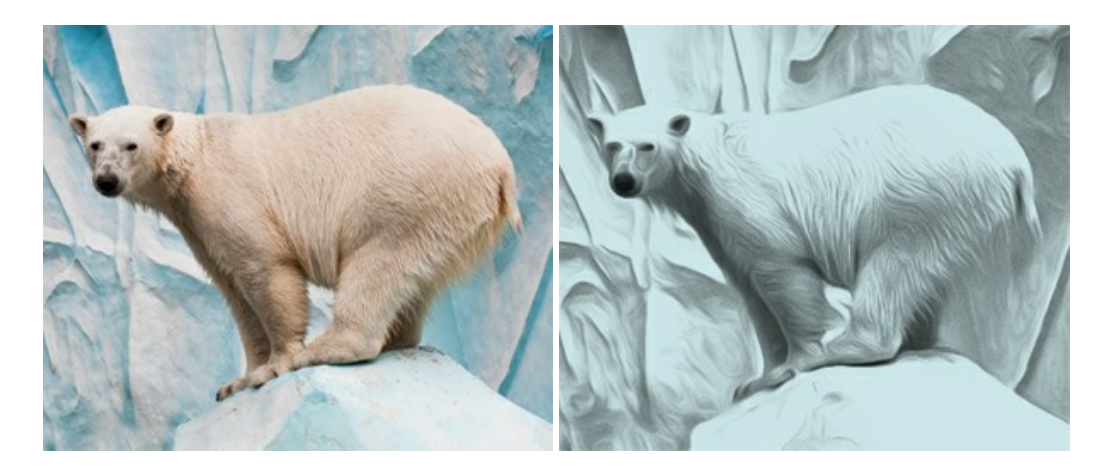

#### **[AKVIS Artifact Remover AI — JPEG-Kompressionsartefakte beseitigen](https://akvis.com/de/artifact-remover/index.php?utm_source=help)**

**AKVIS Artifact Remover AI** verwendet fortgeschrittene Algorithmen der künstlichen Intelligenz, um JPEG-Kompressionsartefakte zu entfernen und die ursprüngliche Qualität komprimierter Bilder wiederherzustellen. Die Software ist kostenlos erhältlich. Es ist ein Muss für Heimanwender und Profis. [Weiter…](https://akvis.com/de/artifact-remover/index.php?utm_source=help)

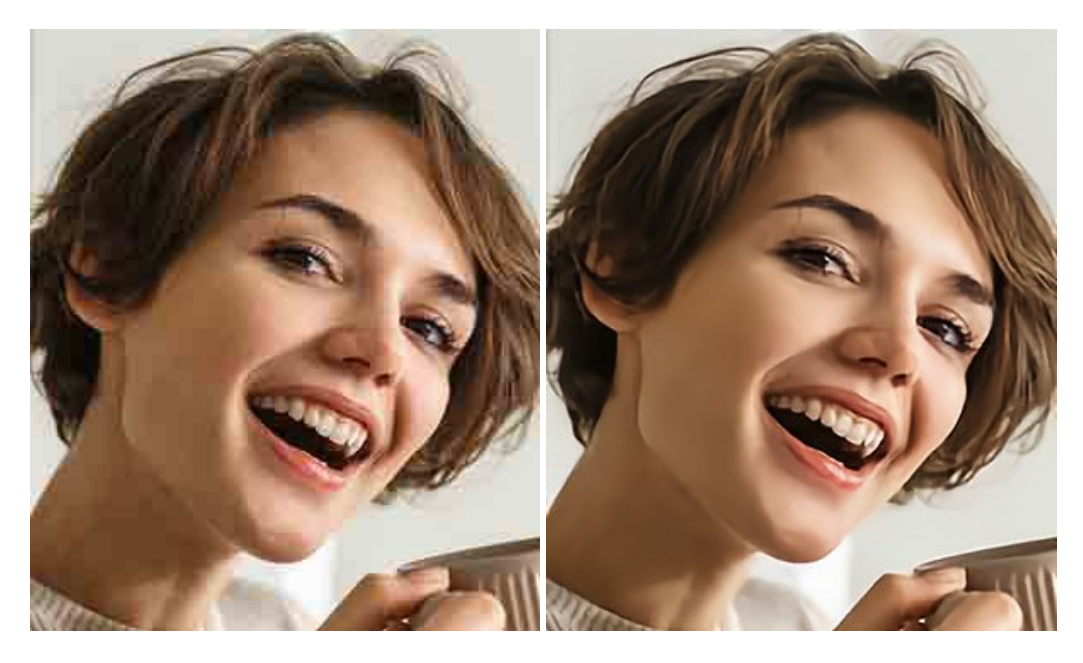

#### **[AKVIS ArtSuite — Bilderrahmen und Effekte für Ihre Fotos](https://akvis.com/de/artsuite/index.php?utm_source=help)**

AKVIS ArtSuite versieht Digitalfotos mit schönen Bilderrahmen. Ein richtig ausgewählter Bilderrahmen ergänzt Ihr Bild und bringt es zur besonderen Geltung.

Das Programm stellt eine große Auswahl unterschiedlichster Rahmen bereit. Außerdem erlaubt es, eigene Bilder für die Erstellung des originellen Rahmens zu benutzen. [Weiter…](https://akvis.com/de/artsuite/index.php?utm_source=help)

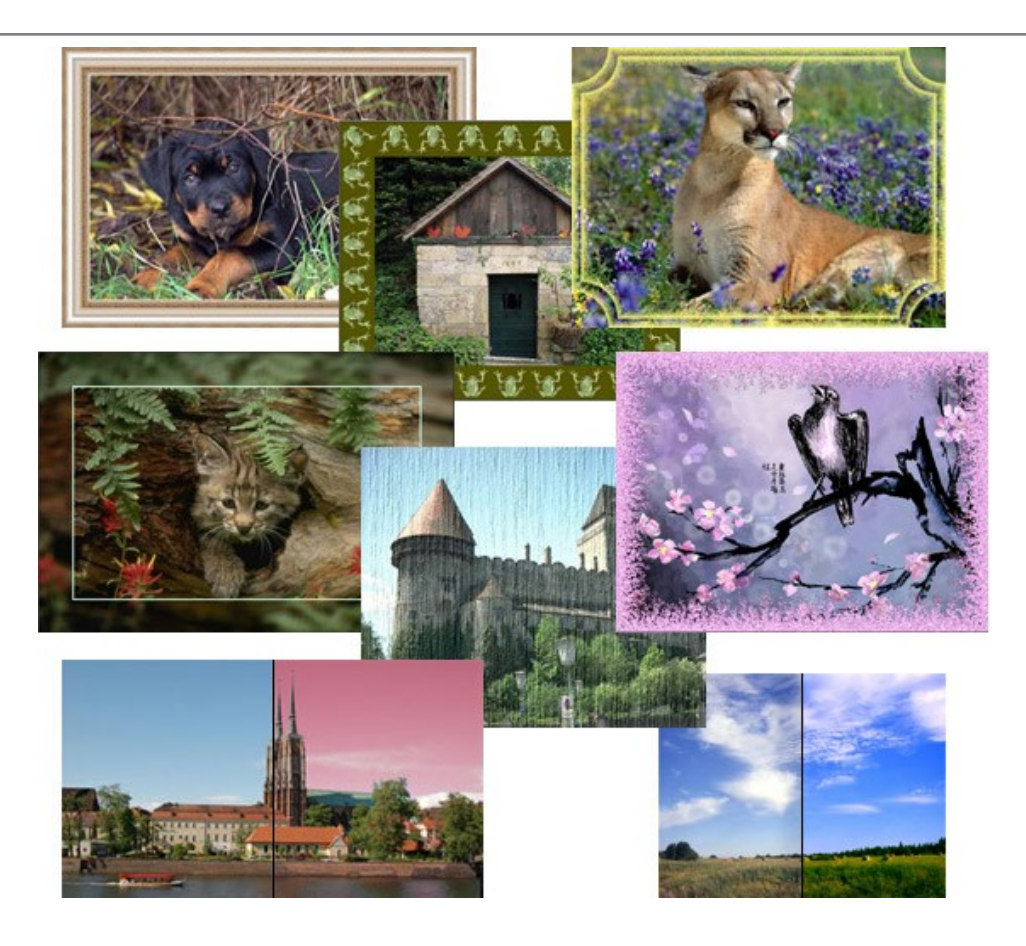

#### **[AKVIS ArtWork — Vielseitige Sammlung von Maltechniken](https://akvis.com/de/artwork/index.php?utm_source=help)**

AKVIS ArtWork imitiert verschiedene Mal- und Zeichentechniken. Das Programm bietet diese Stilmöglichkeiten an: Ölgemälde, Aquarell, Gouache, Comic, Tintenzeichnung, Linolschnitt, Pastell und Pointillismus. Ob ein Ölporträt oder eine Landschaftsmalerei, das Programm wird Ihre Ideen erfolgreich umsetzen. [Weiter…](https://akvis.com/de/artwork/index.php?utm_source=help)

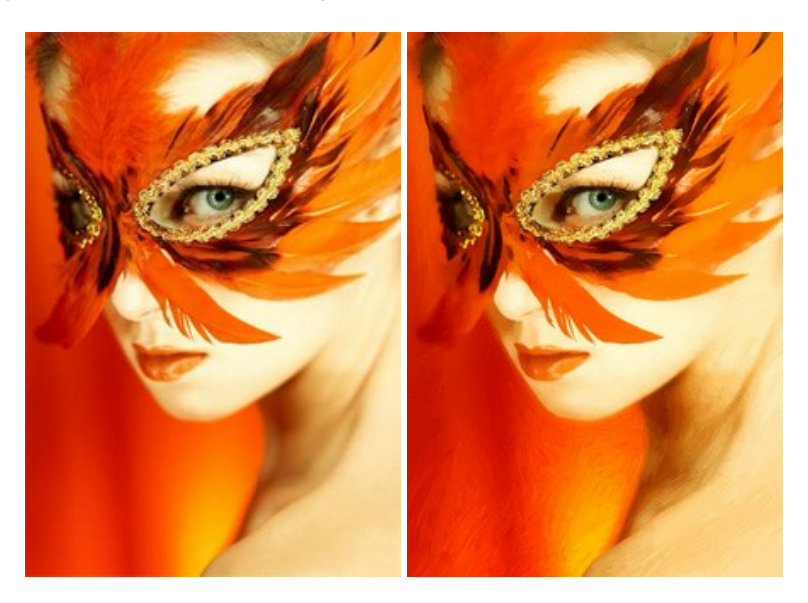

#### **[AKVIS Chameleon — Erstellung von Fotocollagen](https://akvis.com/de/chameleon/index.php?utm_source=help)**

AKVIS Chameleon ist ein wunderbares Programm für Erstellung von Fotocollagen mit automatischer Adaptierung der eingesetzten Objekte in Bezug auf die Farbe des Hintergrundes sowie deren Kantenglättung. Das Programm erfordert nicht die exakte Auswahl der Objekte. Kopieren Sie das Objekt, setzen Sie es in das Bild ein, und er adaptiert die Farbskala des Bildes und seine Ränder glätten sich. [Weiter…](https://akvis.com/de/chameleon/index.php?utm_source=help)

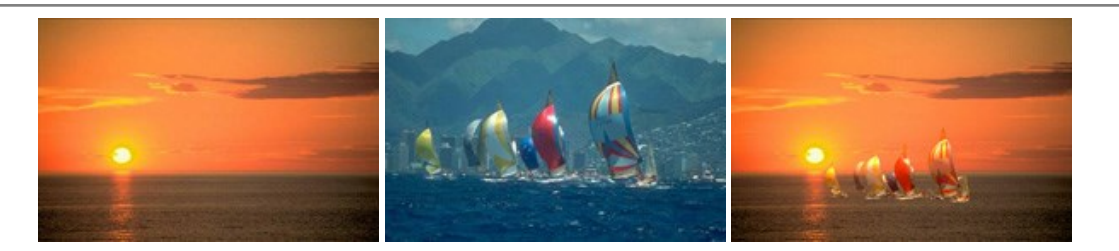

#### **[AKVIS Charcoal — Kohle- und Kreidezeichnungen](https://akvis.com/de/charcoal/index.php?utm_source=help)**

AKVIS Charcoal ist ein künstlerisches Werkzeug zur Umwandlung von Fotos in Kohle-, Kreide- und Rötelzeichnungen. [Weiter…](https://akvis.com/de/charcoal/index.php?utm_source=help)

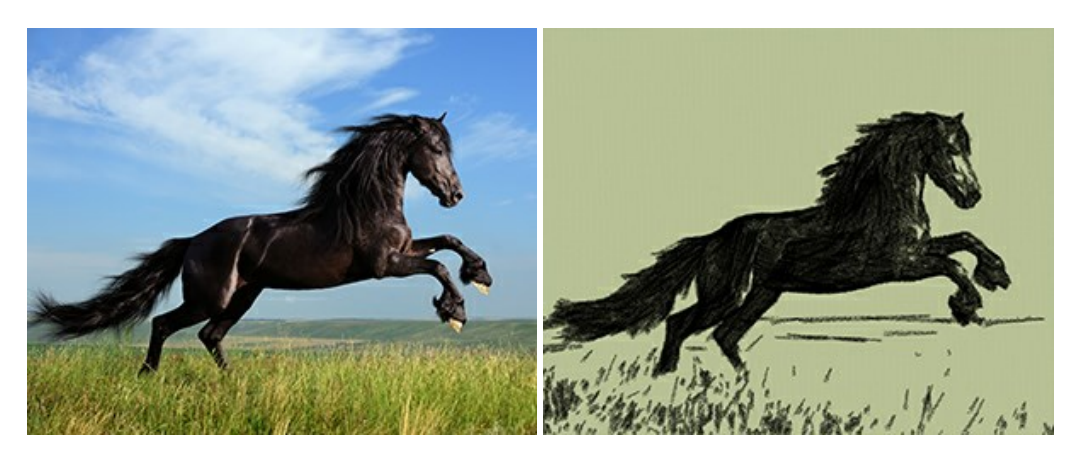

#### **[AKVIS Coloriage — Bildeinfärbung und Farbenänderung](https://akvis.com/de/coloriage/index.php?utm_source=help)**

AKVIS Coloriage ändert die Farben eines Fotos: von der Einfärbung Schwarz-Weiß-Fotos bis hin zur Farbenänderung auf Ihren Farbfotos.

Kein Hantieren mit Ebenen - malen Sie einfach ein paar Striche mit den gewünschten Farben und das Programm erledigt den Rest. [Weiter…](https://akvis.com/de/coloriage/index.php?utm_source=help)

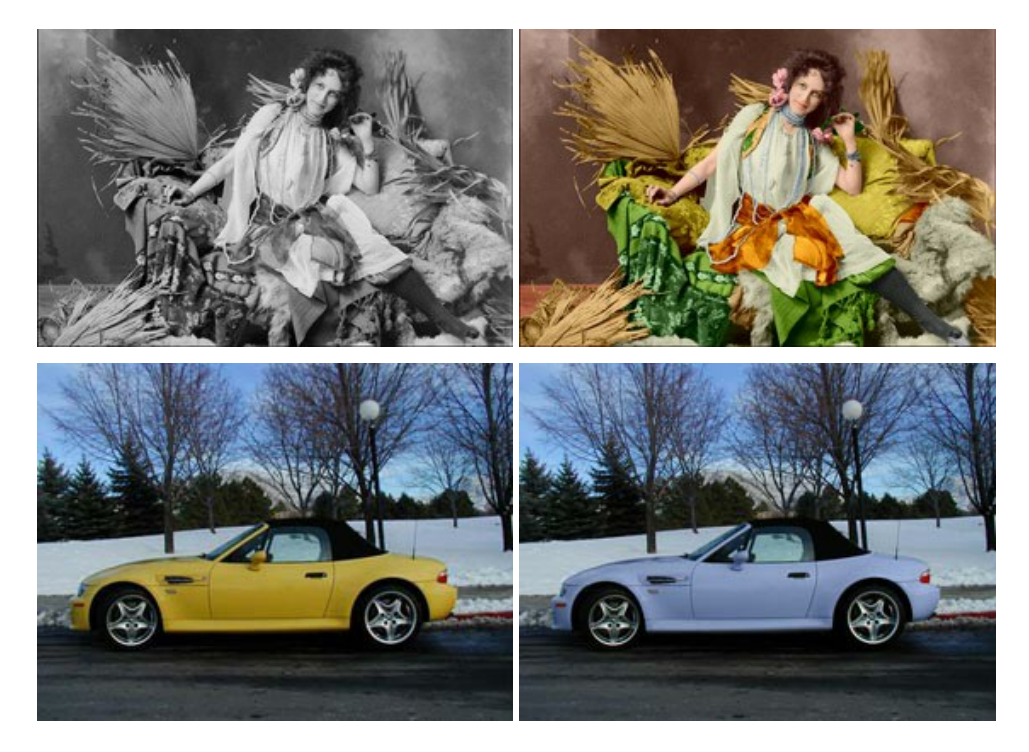

#### **[AKVIS Decorator — Oberflächengestaltung und Farbveränderung](https://akvis.com/de/decorator/index.php?utm_source=help)**

AKVIS Decorator erlaubt es, die Oberfläche eines Objekts zu verändern. Wählen Sie einen Teil des Bildes aus, z.B. das Kleid eines Mädchens, und wenden neue Texturen darauf an. Das Mädchen bekommt ein geflecktes oder kariertes Kleid, das aussieht als wäre es aus Samt oder Seide, oder sogar aus Holz oder Süßigkeiten. [Weiter…](https://akvis.com/de/decorator/index.php?utm_source=help)

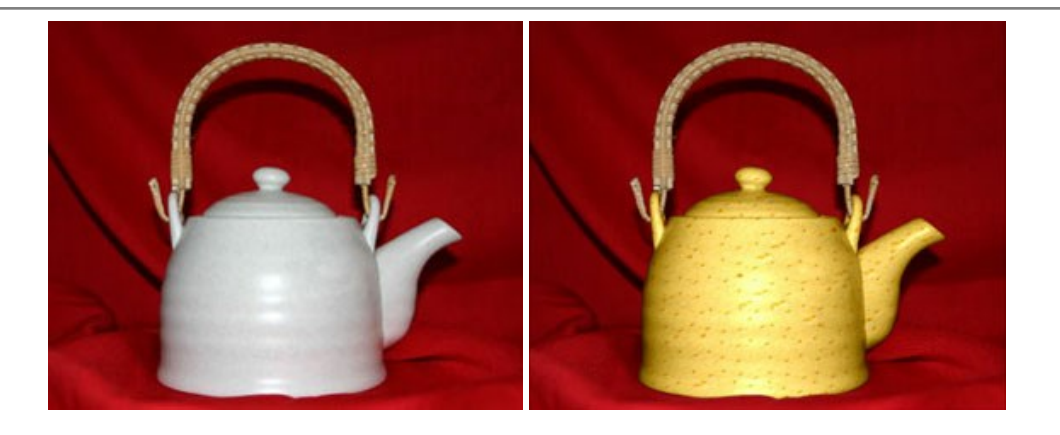

#### **[AKVIS Draw — Skizzeneffekt in Fotos](https://akvis.com/de/draw/index.php?utm_source=help)**

AKVIS Draw lässt Fotos wie mit einem Bleistift gezeichnet aussehen. Die Software funktioniert wie ein Kunstfilter, der Fotos in stilvolle Skizzen durch Anpassung der Einstellungen umwandelt. [Weiter…](https://akvis.com/de/draw/index.php?utm_source=help)

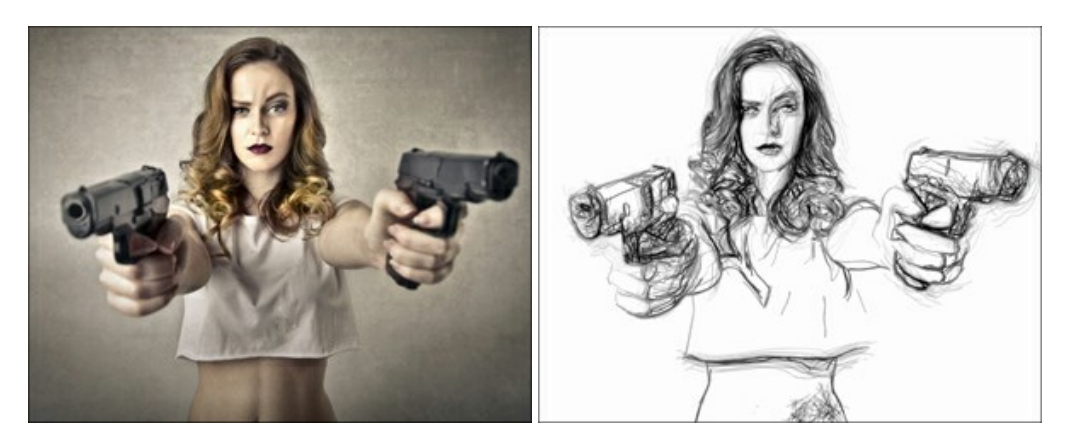

#### **[AKVIS Enhancer — Bildkorrektur und Detailoptimierung](https://akvis.com/de/enhancer/index.php?utm_source=help)**

AKVIS Enhancer ist ein Werkzeug, um Bilder zu retten, die wegen falscher Belichtung nicht optimal aussehen. Das Programm gibt Ihnen die Möglichkeit, Details in unterbelichteten und überbelichteten Bereichen eines Fotos aufzudecken. Das Programm hat drei Modi: Detailoptimierung, Druckvorbereitung und Tonkorrektur. [Weiter…](https://akvis.com/de/enhancer/index.php?utm_source=help)

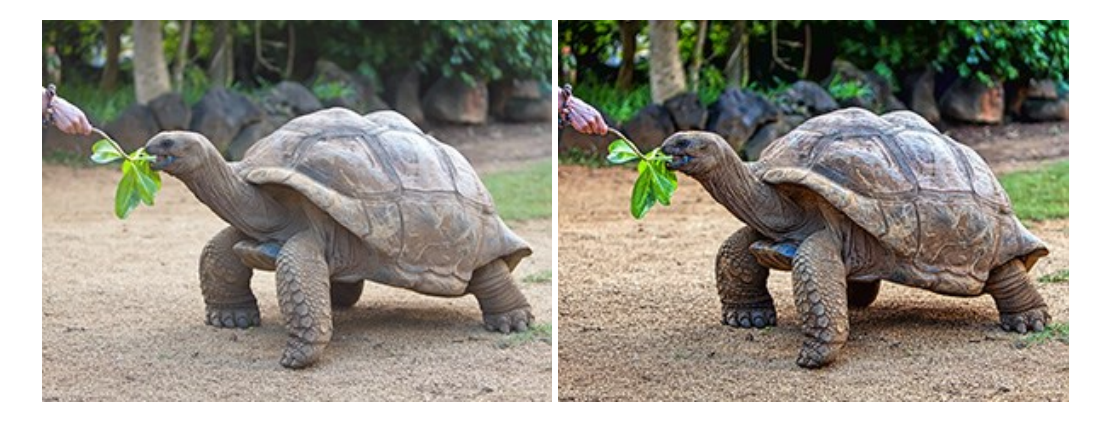

#### **[AKVIS Explosion — Spektakuläre Explosionseffekte](https://akvis.com/de/explosion/index.php?utm_source=help)**

**AKVIS Explosion** bietet kreative Zerstörungs- und Explosionseffekte für digitale Fotos. Das Programm imitiert den Sandsturm-Effekt und fügt Ihren Bildern fliegende Partikel hinzu. Mit der Software können Sie Ihre Entwürfe ganz einfach explodieren lassen! [Weiter…](https://akvis.com/de/explosion/index.php?utm_source=help)

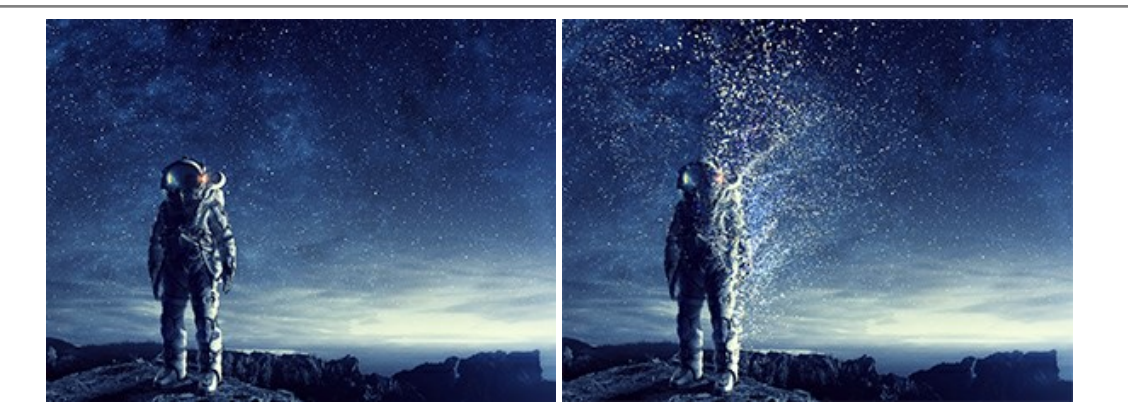

#### **[AKVIS Frames — Farbenfrohe digitale Fotorahmen](https://akvis.com/de/frames/index.php?utm_source=help)**

**AKVIS Frames** ist eine kostenlose Foto-Editing-Software, die speziell für die Arbeit mit Rahmenpaketen von AKVIS entwickelt wurde. Mit dem Programm können Sie Ihre Fotos mit exklusiven Bilderrahmen schnell und einfach versehen! [Weiter…](https://akvis.com/de/frames/index.php?utm_source=help)

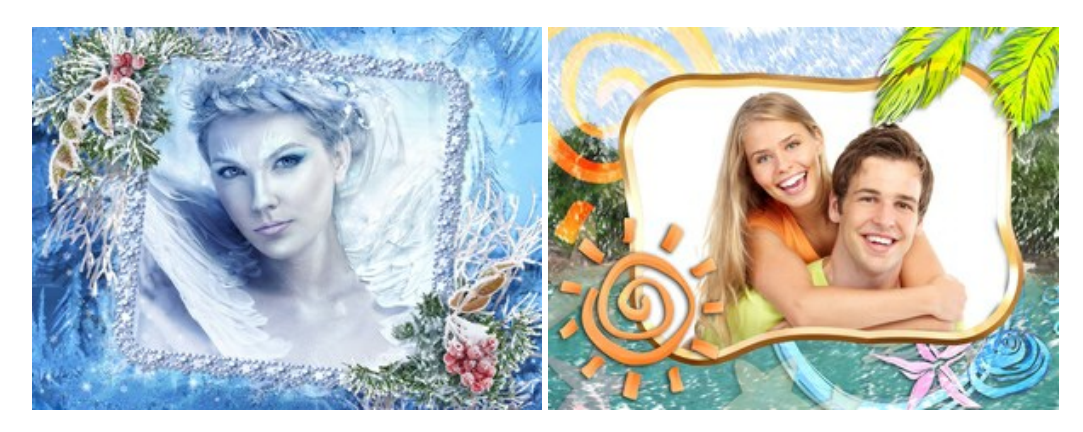

#### **[AKVIS HDRFactory — HDR-Bilder: Über die Wirklichkeit hinaus](https://akvis.com/de/hdrfactory/index.php?utm_source=help)**

AKVIS HDRFactory ist ein vielseitiges Programm zum Erstellen von HDR-Bildern sowie für kreative Gestaltung der Fotos. HDRFactory erstellt HDR aus mehreren Aufnahmen des gleichen Objekts mit unterschiedlichen Belichtungszeiten. HDRFactory erlaubt es Ihnen, sogar den HDR-Effekt auf einem Bild nachzuahmen. Das Programm kann auch für Fotokorrektur verwendet werden. [Weiter…](https://akvis.com/de/hdrfactory/index.php?utm_source=help)

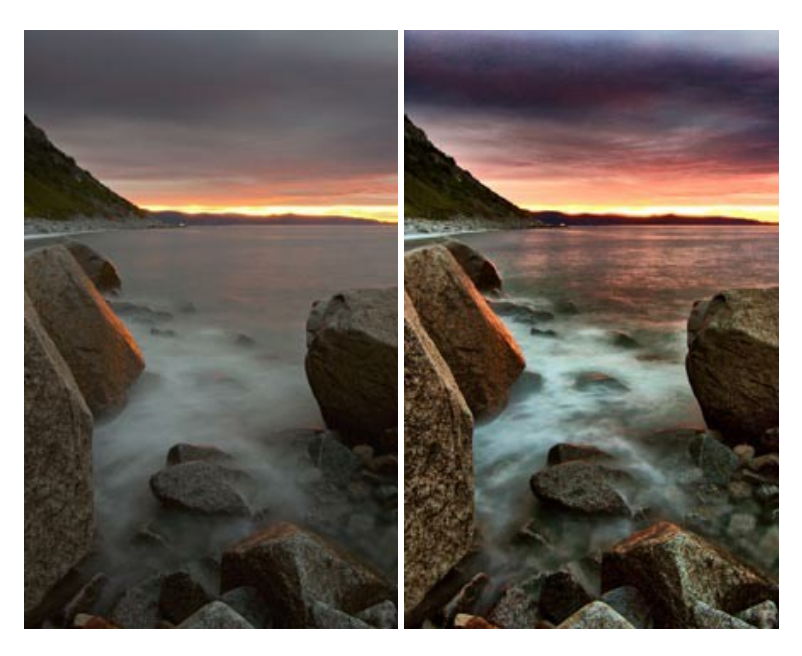

#### **[AKVIS LightShop — Licht- und Sterneneffekte](https://akvis.com/de/lightshop/index.php?utm_source=help)**

AKVIS LightShop erlaubt es Ihnen, eine endlose Zahl von erstaunlichen Lichteffekten zu erstellen! Das Programm bietet fortgeschrittene Techniken zur Erstellung von Sternen- und Lichteffekten auf Ihren Fotos. Ein Lichteffekt kann jedes Foto beleben und auffrischen. Fügen Sie Ihren Fotos einen Hauch von Magie hinzu! [Weiter…](https://akvis.com/de/lightshop/index.php?utm_source=help)

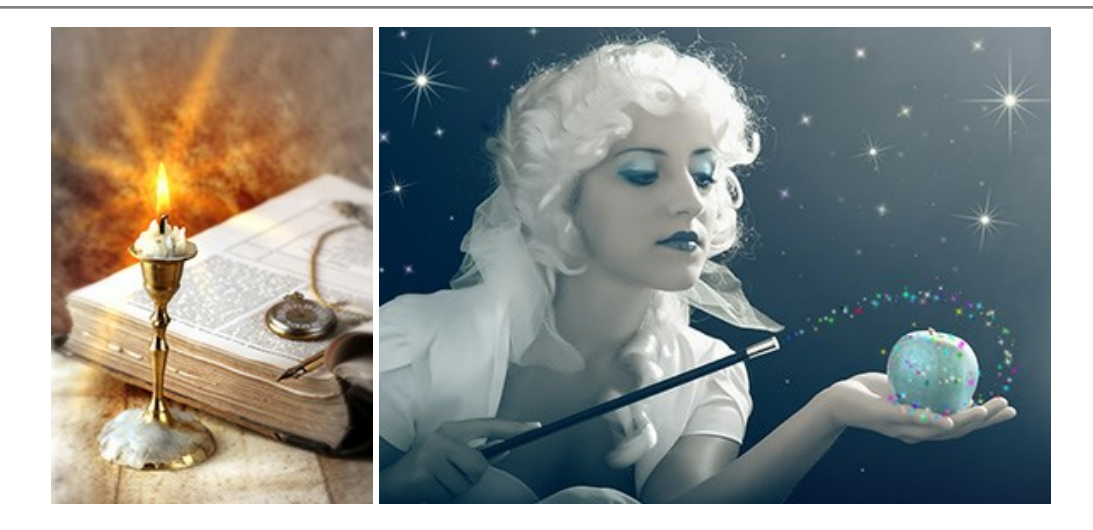

#### **[AKVIS Magnifier AI — Bilder vergrößern ohne Verluste](https://akvis.com/de/magnifier/index.php?utm_source=help)**

AKVIS Magnifier AI erlaubt es, Fotos zu vergrößern, ohne dass das Bild an Schärfe verliert.

Wenn Sie kleine Bilder haben, die Sie gerne in einer besseren Auflösung hätten, um diese zu drucken, ist das ein Werkzeug für Sie! [Weiter…](https://akvis.com/de/magnifier/index.php?utm_source=help)

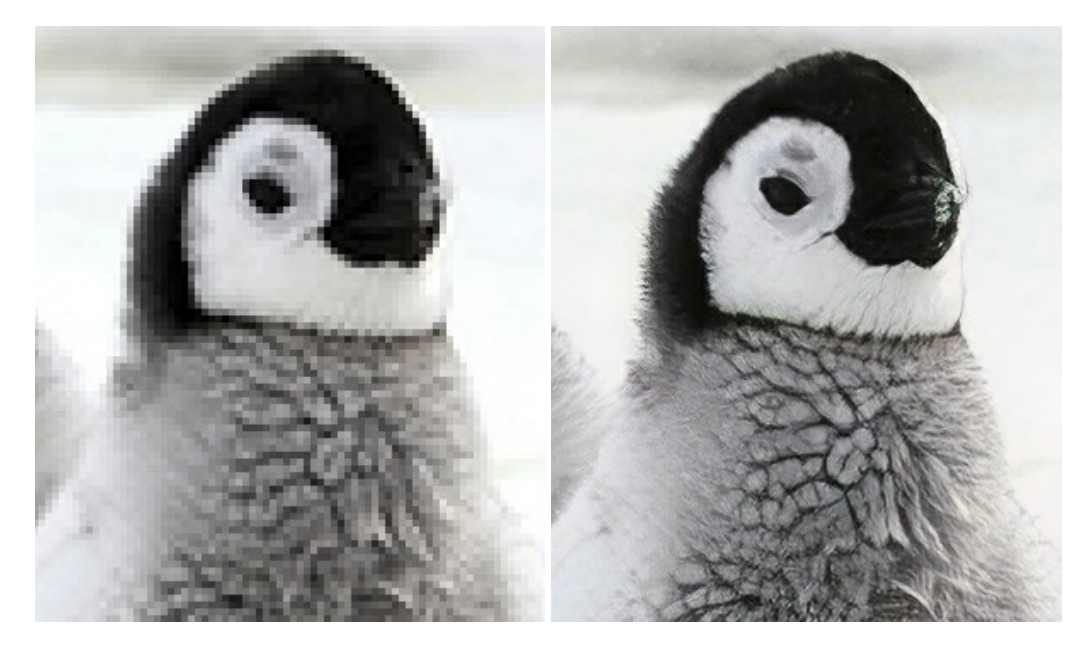

#### **[AKVIS MakeUp — Porträtverbesserung](https://akvis.com/de/makeup/index.php?utm_source=help)**

AKVIS MakeUp ist eine Software zur Porträtverbesserung, die Ihren Fotos einen professionellen Look verleiht.

Die Software verfeinert die Hautstruktur auf Porträtaufnahmen und lässt den Teint strahlen. Es ist schon erstaunlich, wie viel ein gutes Hautbild zum Verjüngen und Auffrischung des Gesichts beibringen kann. [Weiter…](https://akvis.com/de/makeup/index.php?utm_source=help)

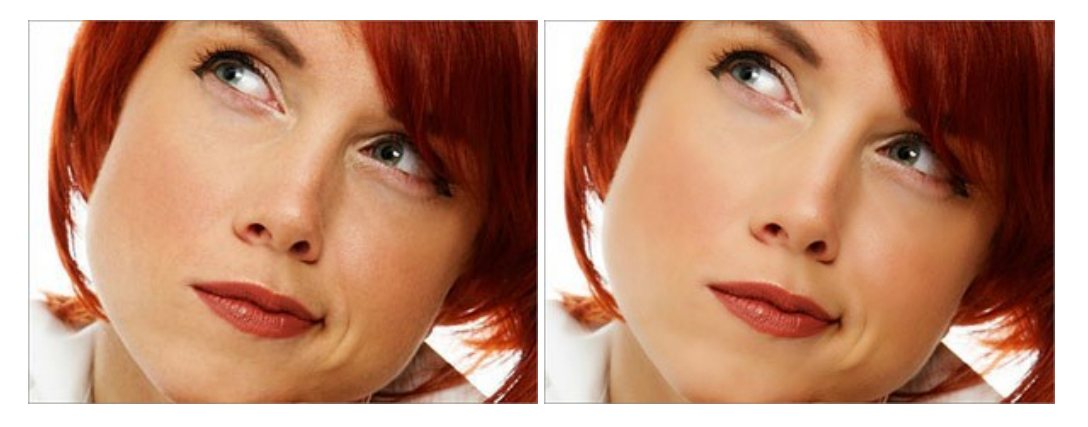

#### **[AKVIS NatureArt — Natur-Effekte auf digitalen Fotos](https://akvis.com/de/natureart/index.php?utm_source=help)**

**AKVIS NatureArt** ist ein ausgezeichnetes Werkzeug zur Nachahmung der Schönheit der Naturphänomene auf Ihren digitalen Fotos. Das Programm enthält eine ganze Reihe von Effekten: [Regen](https://akvis.com/de/natureart-tutorial/effects/rain.php?utm_source=help)

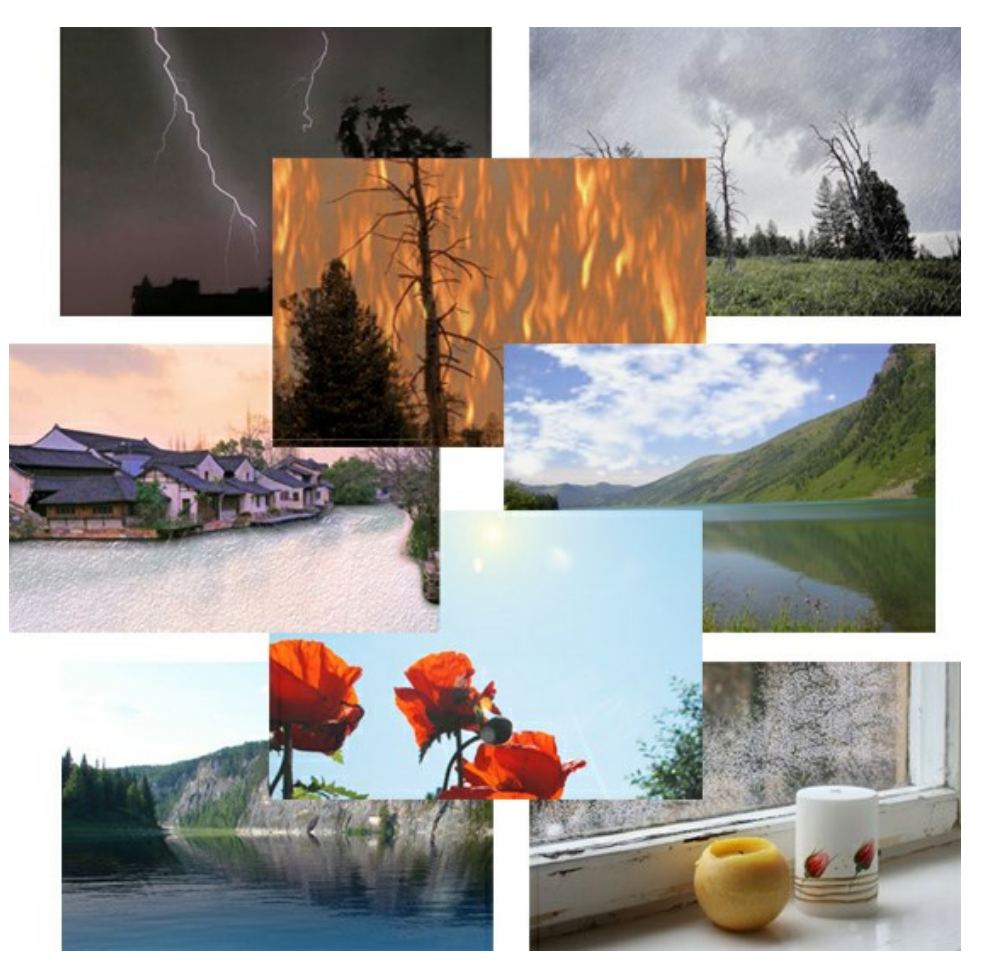

#### **[AKVIS Neon — Leuchtbilder aus Fotos](https://akvis.com/de/neon/index.php?utm_source=help)**

**AKVIS Neon** ist eine Software zur Umwandlung von Fotos in leuchtende Zeichnungen. Das Programm transformiert Fotos in Neonbilder, die wie mit fluoreszierenden Farben gezeichnet aussehen. [Weiter…](https://akvis.com/de/neon/index.php?utm_source=help)

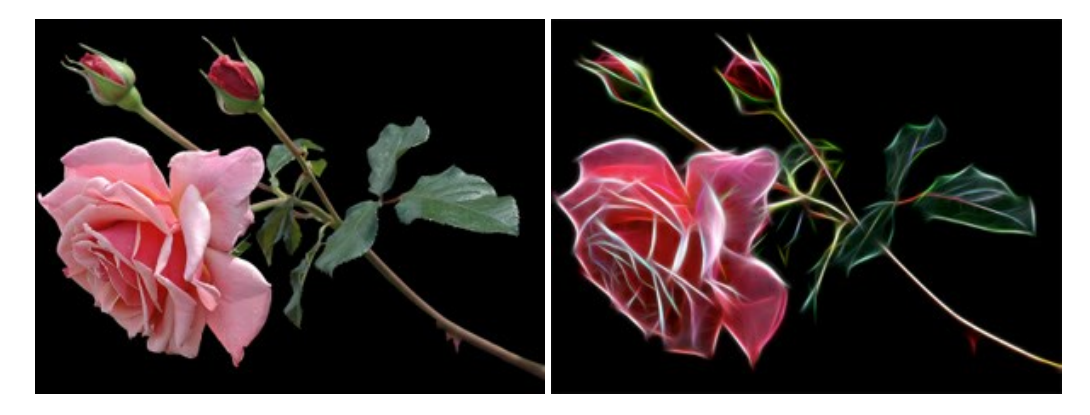

#### **[AKVIS Noise Buster AI — Verringerung des Bildrauschens](https://akvis.com/de/noise-buster/index.php?utm_source=help)**

AKVIS Noise Buster AI verringert Rauschen auf digitalen Bildern. Das digitale Rauschen kann als zahlreiche helle, dunkle oder farbige Bildpunkte auf einfarbigen Flächen auftreten. Nach der Anwendung sehen Ihre Fotos sauber und fehlerfrei aus. [Weiter…](https://akvis.com/de/noise-buster/index.php?utm_source=help)

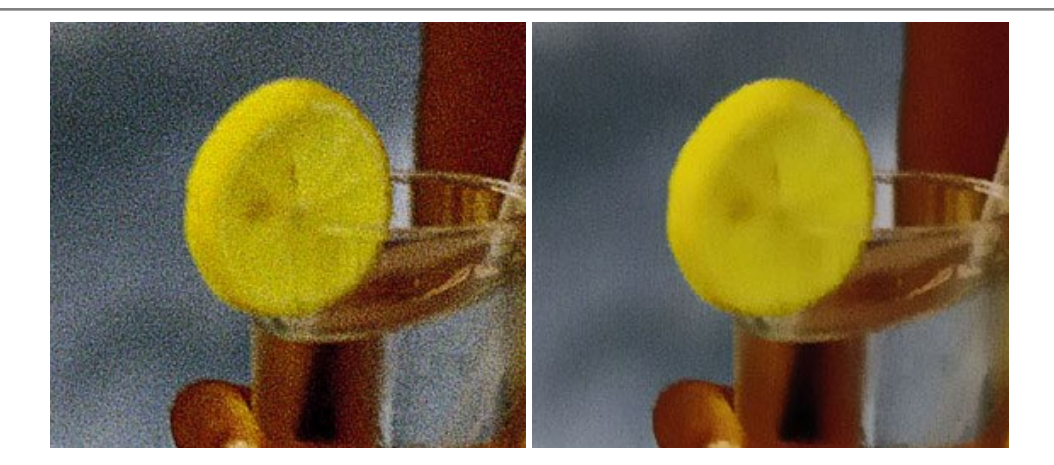

#### **[AKVIS OilPaint — Ölgemälde-Effekt](https://akvis.com/de/oilpaint/index.php?utm_source=help)**

AKVIS OilPaint lässt digitale Fotos wie echte Ölgemälde aussehen. Die geheimnisvolle Herstellung eines Gemäldes geschieht direkt vor Ihren Augen. Der einzigartige Algorithmus erlaubt es, die Technik eines echten Pinsels authentisch zu reproduzieren. Mit dieser innovativen Software können Sie ein richtiger Künstler werden! [Weiter…](https://akvis.com/de/oilpaint/index.php?utm_source=help)

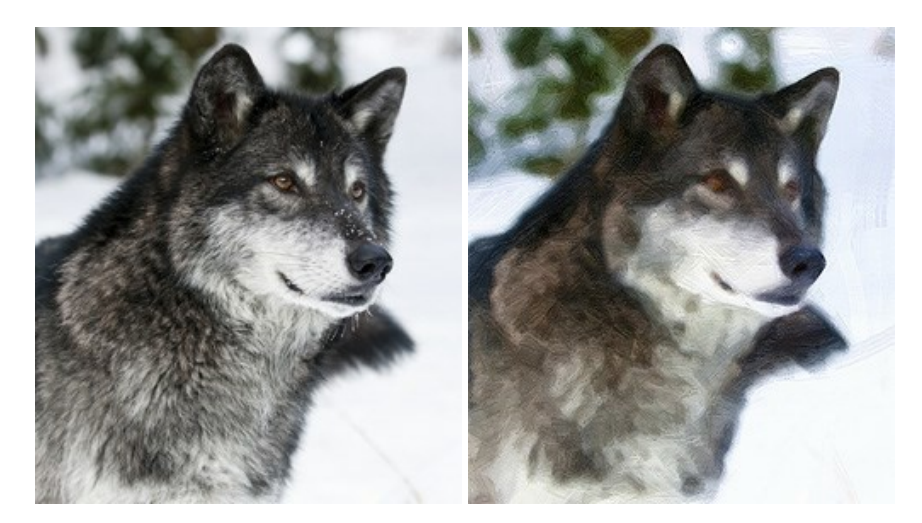

#### **[AKVIS Pastel — Pastellgemälde aus Fotos](https://akvis.com/de/pastel/index.php?utm_source=help)**

AKVIS Pastel verwandelt Ihre Fotos in Pastellgemälde. Das Programm konvertiert Ihre Bilder in lebensechte digitale Kunstwerke, indem es eine der beliebtesten künstlerischen Maltechniken imitiert. AKVIS Pastel ist ein leistungsfähiges Werkzeug, um Ihr kreatives Potenzial zu entdecken und auszuleben! [Weiter…](https://akvis.com/de/pastel/index.php?utm_source=help)

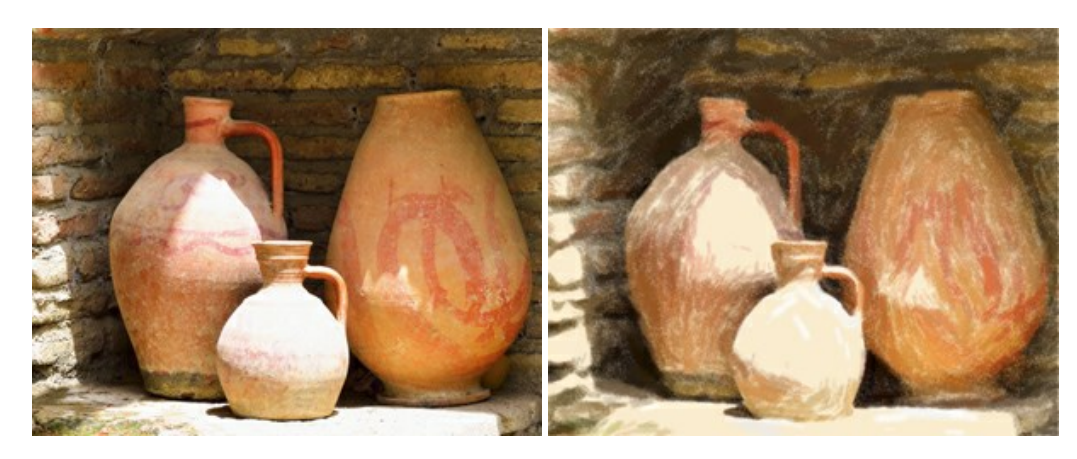

#### **[AKVIS Points — Pointillismus-Effekt in Fotos](https://akvis.com/de/points/index.php?utm_source=help)**

**AKVIS Points** verwandelt Ihre digitalen Fotos in Gemälde in pointillistischer Malweise. Diese Technik zählt zu einer der ausdrucksstärksten Stilrichtungen in der Malerei. Entdecken Sie Geheimnisse des Pointillismus mit AKVIS Points! Weiter...

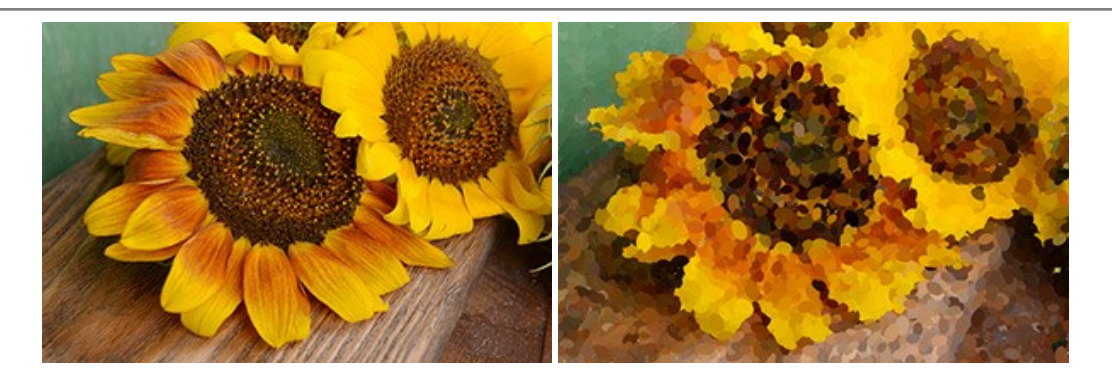

#### **[AKVIS Refocus AI — Scharfstellung und Weichzeichnung](https://akvis.com/de/refocus/index.php?utm_source=help)**

**AKVIS Refocus AI** stellt verschwommene Bilder scharf. Das Programm kann das ganze Foto oder nur einen ausgewählten Teil davon in den Fokus stellen, damit das Aufnahmemotiv besser zur Geltung kommt. Außerdem ist es möglich, Bokeh- und Weichzeichnungseffekte auf Ihre Fotos zu erstellen.

Die Software stellt fünf Modi zur Verfügung: *Scharfstellung AI*, *Iris-Weichzeichnung*, *Tilt-Shift*, *Bewegungsunschärfe* und *Radiales Weichzeichnen*. [Weiter…](https://akvis.com/de/refocus/index.php?utm_source=help)

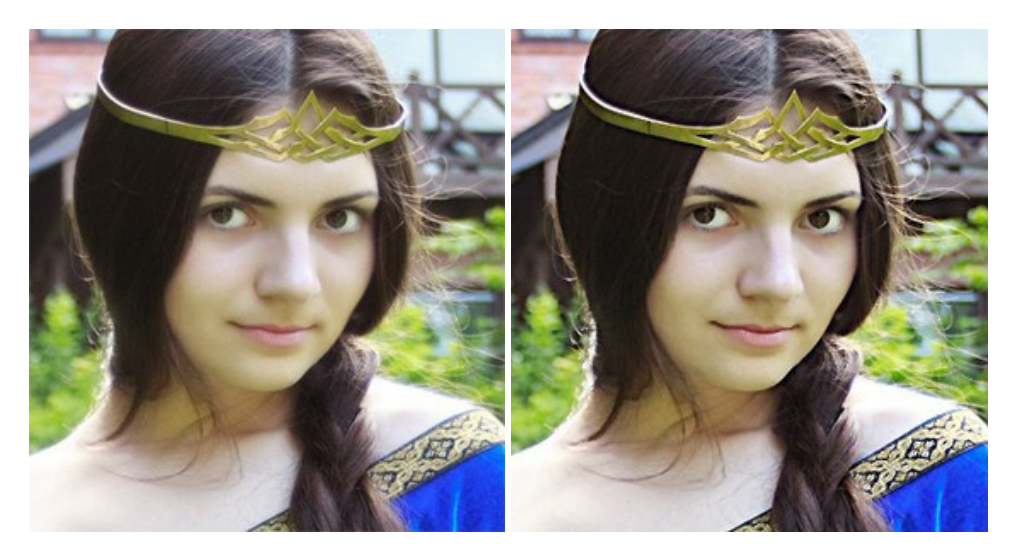

#### **[AKVIS Retoucher — Software zur Fotorestaurierung](https://akvis.com/de/retoucher/index.php?utm_source=help)**

AKVIS Retoucher ist eine effektive Fotorestaurierungssoftware für Kratzer-und Staubbeseitigung. Die Software hilft nicht nur Kratzer, Risse, Schmutz und sonstige Beschädigungen zu beseitigen, sondern auch die fehlenden Teile des Fotos zu rekonstruieren, indem die angrenzenden Bereiche zur Wiederherstellung herangezogen werden. [Weiter…](https://akvis.com/de/retoucher/index.php?utm_source=help)

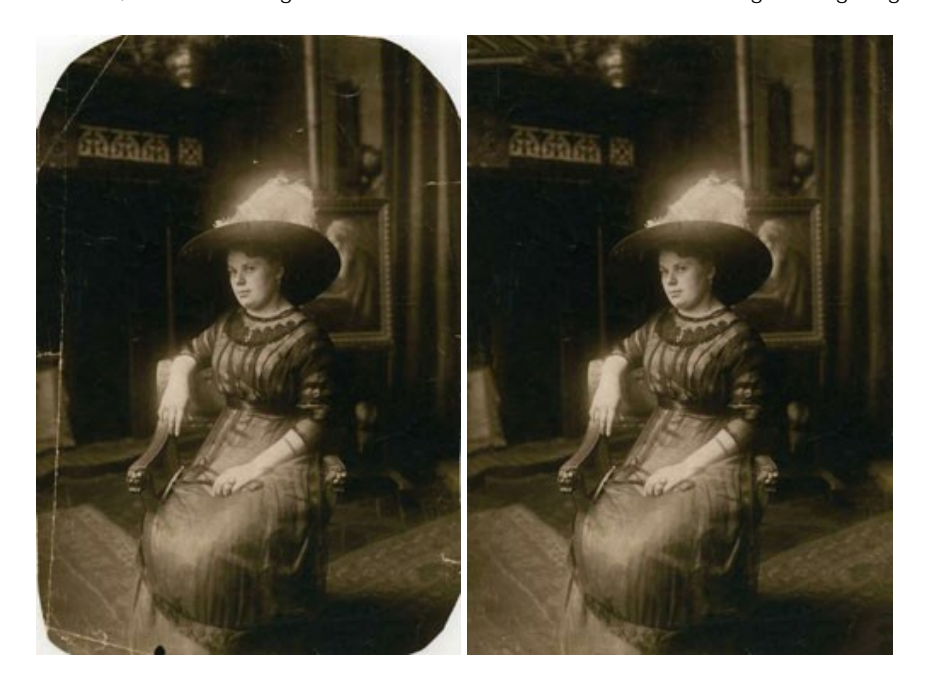

#### **[AKVIS Sketch — Fotos in Zeichnungen umwandeln](https://akvis.com/de/sketch/index.php?utm_source=help)**

**AKVIS Sketch** verwandelt Fotos in hochrealistische Bleistiftzeichnungen. Die Software erstellt wunderschöne S/W und farbige Zeichnungen, die die Technik der Graphit-, Bleistift-, Kohle-, Pastell- und Aquarellzeichnung nachahmen. Das Programm bietet drei Stile: *Klassischen*, *Künstlerischen* und *Maestro* - jeweils mit einer Reihe von Voreinstellungen. Mit AKVIS Sketch brauchen Sie keinen Bleistift, um sich als Künstler zu fühlen! [Weiter…](https://akvis.com/de/sketch/index.php?utm_source=help)

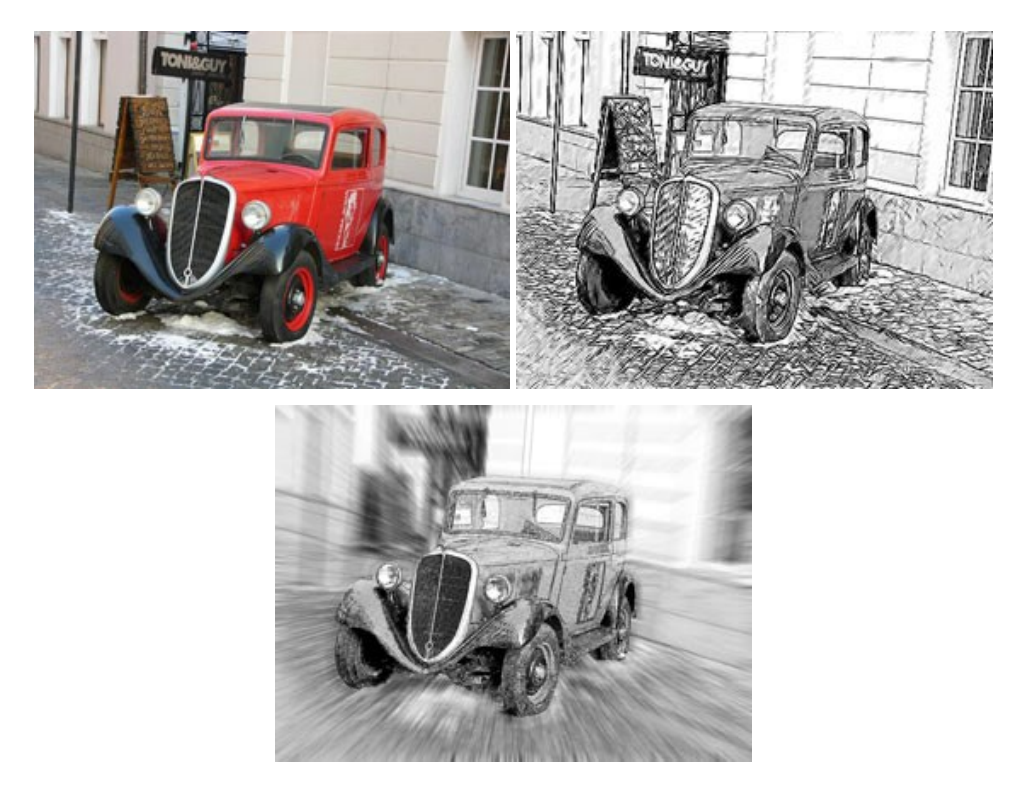

#### **[AKVIS SmartMask — Objekte aus Foto ausschneiden](https://akvis.com/de/smartmask/index.php?utm_source=help)**

AKVIS SmartMask ist ein Maskierungswerkzeug, das die Auswahl schwieriger Objekte innerhalb weniger Sekunden erlaubt, ohne sie genau zu markieren.

Nie war die Auswahl so einfach! [Weiter…](https://akvis.com/de/smartmask/index.php?utm_source=help)

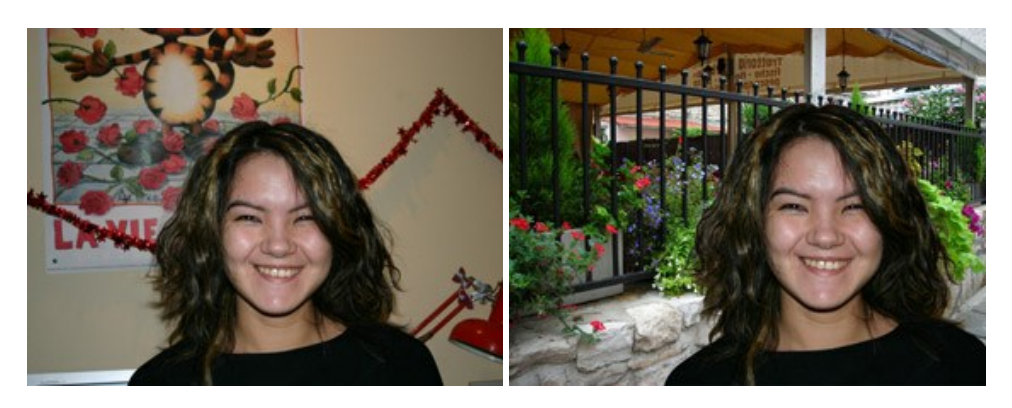

#### **[AKVIS Watercolor — Aquarell-Effekt auf Fotos](https://akvis.com/de/watercolor/index.php?utm_source=help)**

**AKVIS Watercolor** verwandelt Fotos in erstaunlich realistische Aquarellbilder. Das Programm erlaubt es, großartige Meisterwerke mit nur einem Klick erstellen! [Weiter…](https://akvis.com/de/watercolor/index.php?utm_source=help)

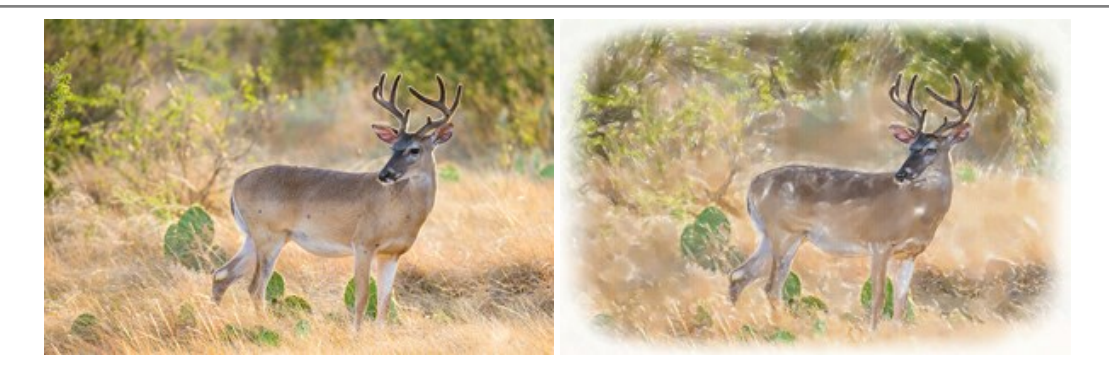